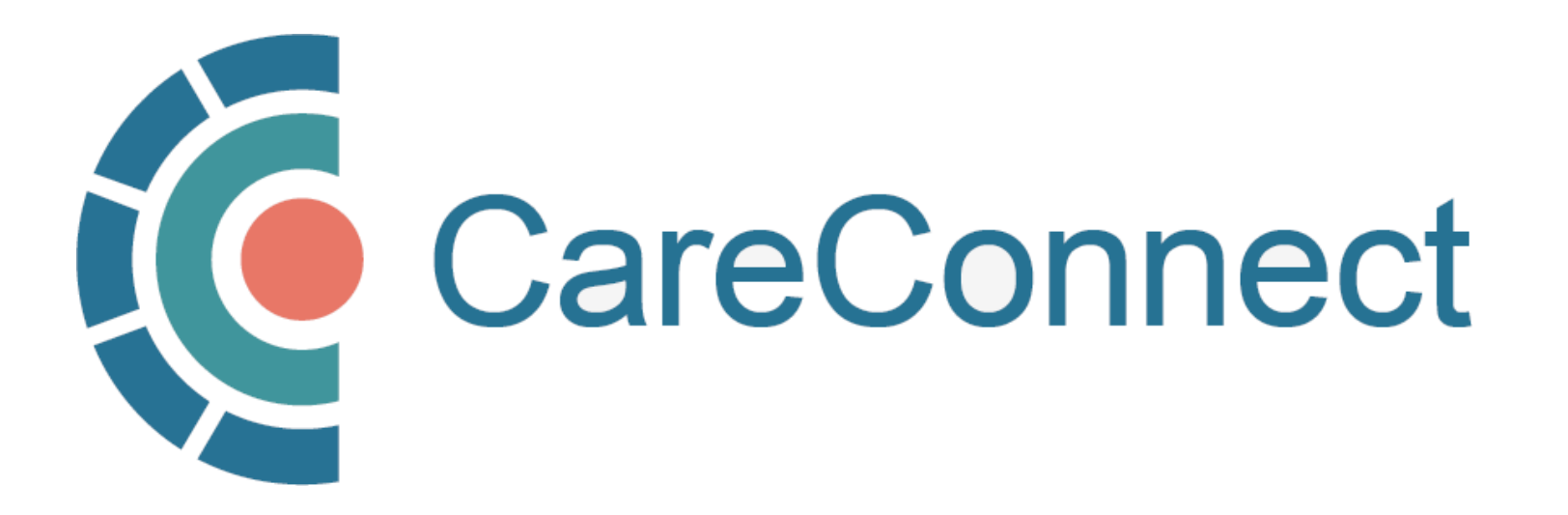

my.CareConnect Enrolment Portal User Guide

# How to Register a New Worksite as a Site Administrator

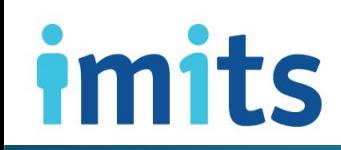

Information Management / Information Technology Services PHSA

### **Contents**

#### [1. Key Definitions & Access Rules](#page-3-0)

- 1A: Worksite Definition
- 1B: Group / Site Administrator Definition
- **1C:** Worksite Types Eligible for CareConnect Access

#### 2. [Register a Worksite](#page-7-0)

- 2A: Navigate to the my.CareConnect.ca Enrolment Portal
- 2B: Login using the BC Services Card App
- 2C: Create Your HxBC Account
- 2D: Select the Worksite Access Module
- 2E: Search for an Existing Address
- 2F: Enter your Worksite Contact Details
- 2G: Select your Worksite Location Type
- 2H: Select EMR Vendor
- 2I: Application Form Submitted
- 2J: Complete Privacy & Security Declaration Form Requirement
- 2K: CareConnect Enrolment Steps: Next Steps

#### [3. Invite Users to Join Your Worksite](#page-23-0)

- 3A: Inviting Users to Join Your Worksite
- 3B: OPTION A: Invite Users to Join via the Worksite Access Module
- 3C: OPTION B: Provide User with the Worksite ID
- 3D: OPTION C: Search for an Existing Worksite by Address

#### 4. [Approving Users to Join Your Worksite](#page-30-0)

- 4A: Approving Users to Join Your Worksite
- 4B: OPTION A: Approving Access by Email Link
- 4C: OPTION B: Approve Access via In-Portal Notifications

#### [5. Promote a User to Group / Site Administrator](#page-34-0)

- 5A: Manage Active Members in the Worksite Access Module
- 5B: Promote User to Group / Site Administrator

#### [6. Change User to Inactive](#page-37-0)

• 6A: Deactivate Member In the Worksite Access Module

#### [7. Update Worksite Information](#page-39-0)

7A: Update Worksite Info in the Worksite Access Module

# CareConnect Enrolment: High-Level Overview

This guide covers STEP 2 of the CareConnect registration process, which is to Registering your New Worksite as a Group / Site Administrator.

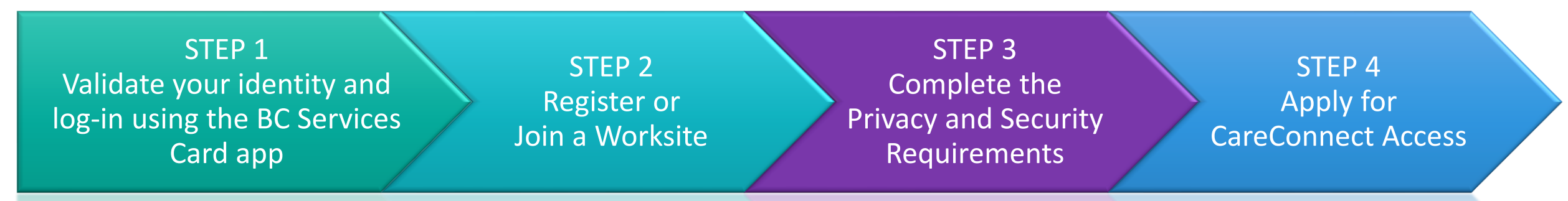

- If you have not already set up the BC Services Card app, refer to: **STEP 1: BC Services** Card App Set Up & Identity Validation in the How To Validate your Identity using the BC [Services Card App Guide.](http://phsa.ca/health-professionals-site/Documents/CareConnect/How_to_Validate_Your_Identity_using_the_BC_Services_Card_app.pdf)
- If your worksite is already registered and you have received a worksite ID, please follow the instructions on Joining an Existing Worksite in your role-specific quide.

<span id="page-3-0"></span>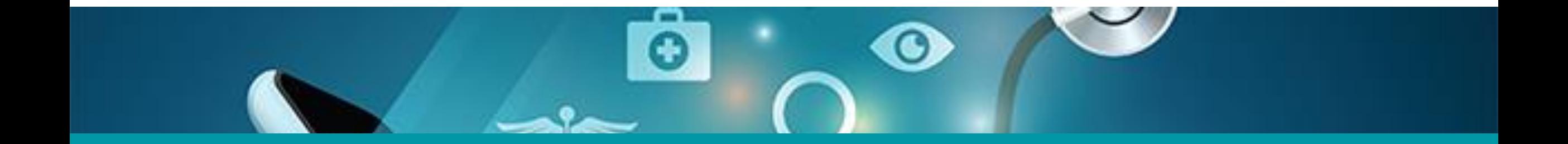

# 1: Key Definitions & Access Rules

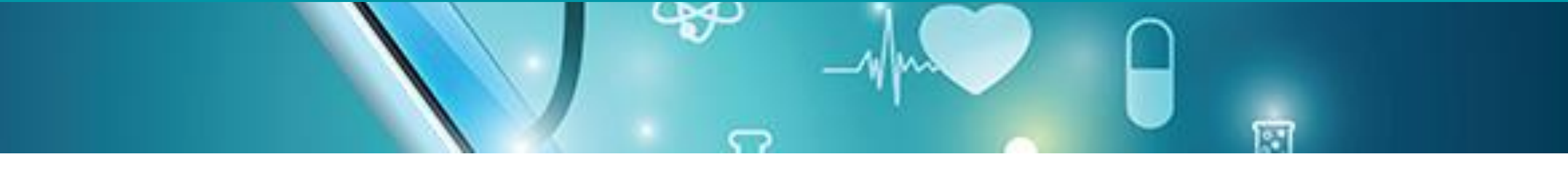

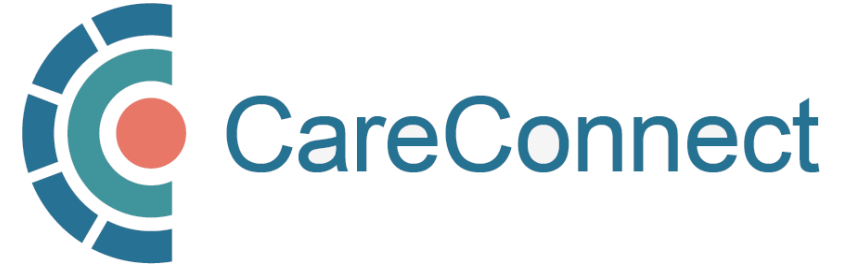

# 1A. Worksite Definition

- A Worksite is defined as the place of service in which the user will be supporting or directly delivering patient care.
- All CareConnect users must be associated with a clinical worksite o This includes private practice clinics, working remotely from a home office or delivering/coordinating mobile care from a community-based worksite.
- Practitioners who deliver care from multiple places of service must register to access CareConnect from each unique worksite
	- o Users who have health authority access MUST ALSO register to access CareConnect from a community-based worksite separately.
	- o Your access may be audited based on the worksite that you access patient records from.

# 1B. Group / Site Administrator Definition

- This is the person who registers the worksite, typically the lead physician or MOA
- Multiple people can be a Group / Site Administrator; this role can be re-designated
- Responsible for worksite and/or user administration (assign/revoke access; invite users to join worksite via email; approve requests to join a worksite)
- Coordinates the completion of Worksite Privacy & Security declaration (this must be completed by an individual with signing authority)

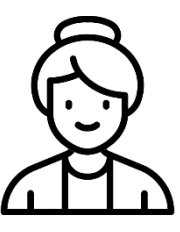

Group / Site

Administrator

1. Site Administrator begins enrolment by validating identity using BC Services Card

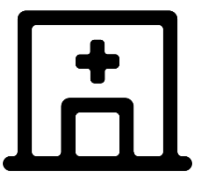

Logs into the my.CareConnect Portal and registers the worksite

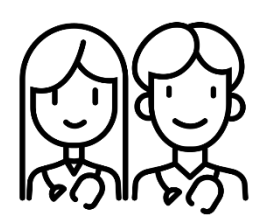

3. Group / Site Administrators can invite team members to join a worksite via email (sent via the my.CareConnect portal) or by providing the Worksite ID

# 1C. Worksite Types Eligible for CareConnect Access

CareConnect is currently available to the following community-based worksites:

- Community-Based Private Practice
- First Nations Health Authority Facility
- Community Pharmacy
- Private Long Term Care Facilities

The PHSA CareConnect team is continuously working with the Ministry of Health to extend eligibility to more community-based worksites across the province.

If you don't see your worksite on the list above, please email [private.careconnect@phsa.ca](mailto:private.careconnect@phsa.ca) to see if your site qualifies for access.

NOTE: Other worksite location types may begin the registration process BUT will not be eligible for individual CareConnect user access until a Designation Order has been approved for their profession.

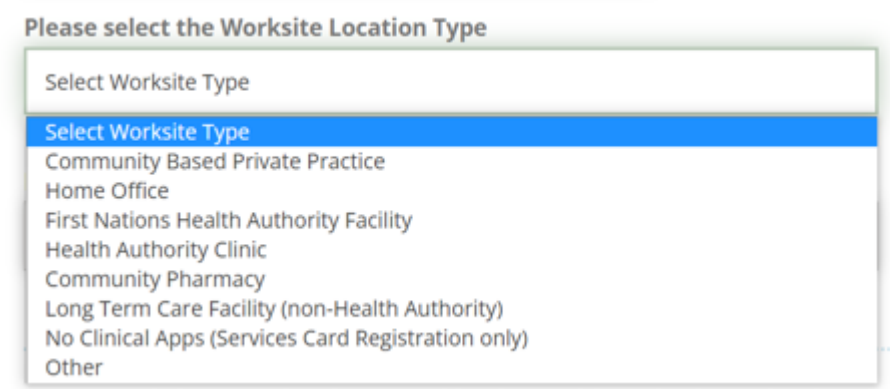

<span id="page-7-0"></span>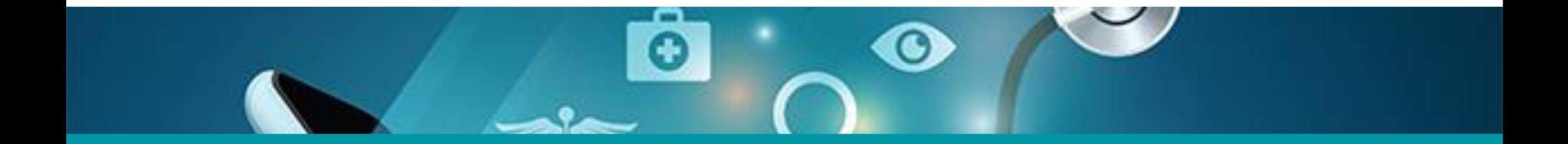

# 2: Register a Worksite

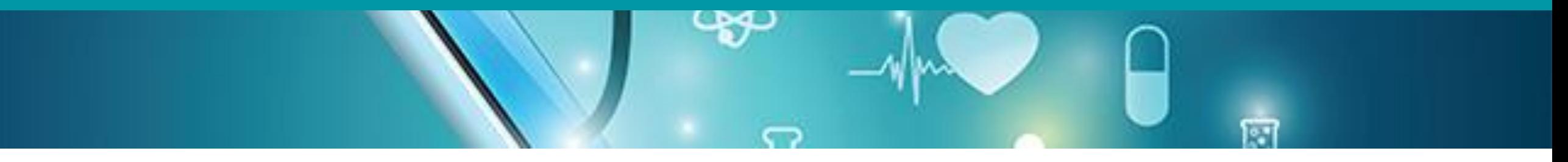

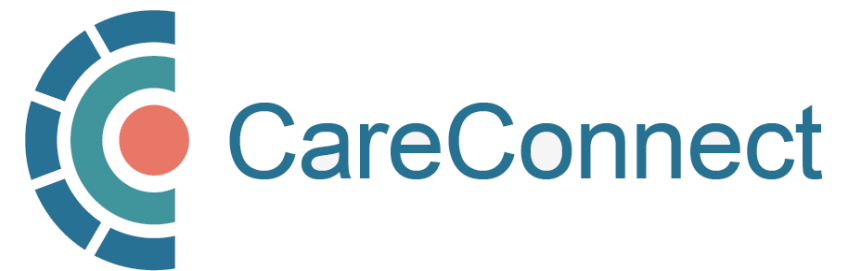

# 2A. Navigate to the my.CareConnect.ca Enrolment Portal

- 1. In any web browser, navigate to [https://my.careconnect.ca](https://my.careconnect.ca/)
- 2. Under Enrol or Manage Your Account, select Click Here

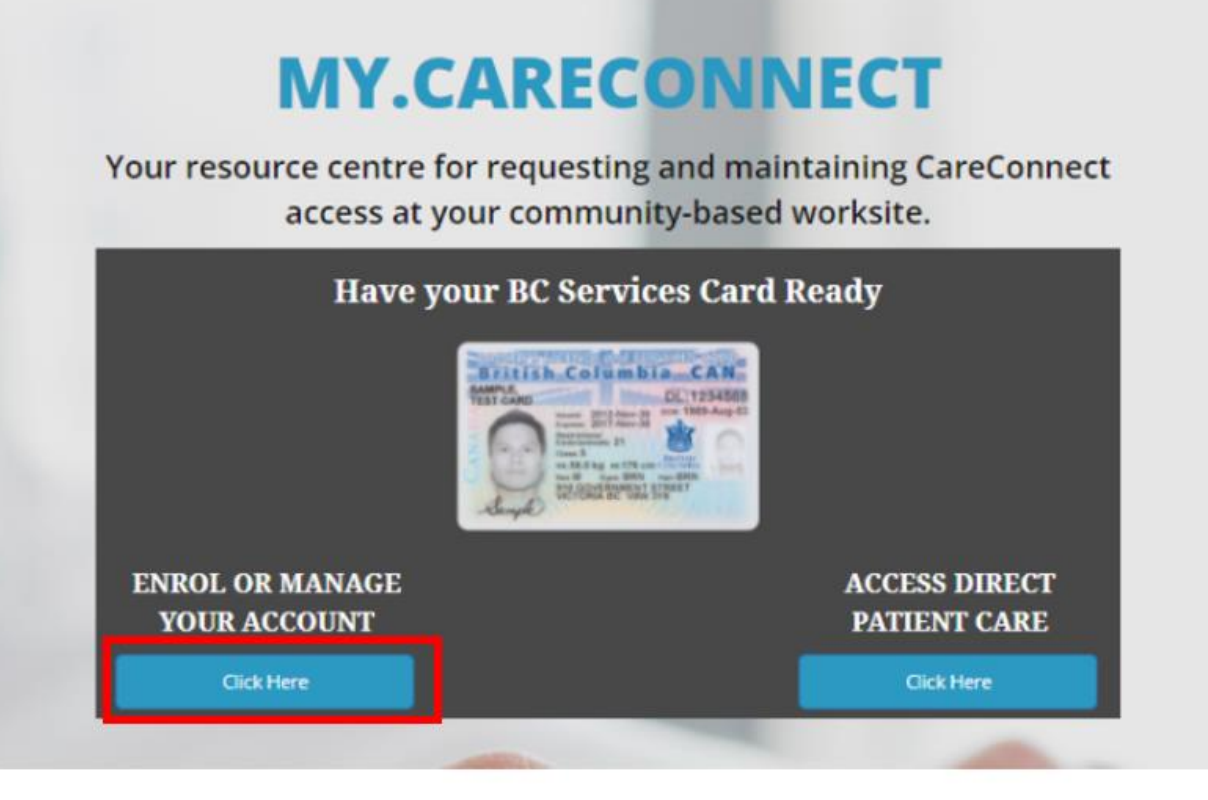

# 2B. Login using the BC Services Card App

Log in to: Health Provider ADFS

This service will receive your: given names, surname <sup>o</sup>

### Set up the BC Services Card app The app is your digital ID on your mobile device. It's government's trusted way to securely access services online. Get set up OR **Already set up?** Continue with: **BC Services Card app**

• If you have set up the app, click **BC Services** Card app and proceed to the next step.

• **NOTE:** If this is the first time you are using the BC Services Card to authenticate, click on the [Get Set Up](https://www2.gov.bc.ca/gov/content/governments/government-id/bcservicescardapp/download-app) button and refer to How To [Validate your Identity using the BC Services](http://phsa.ca/health-professionals-site/Documents/CareConnect/How_to_Validate_Your_Identity_using_the_BC_Services_Card_app.pdf)  [Card App Guide](http://phsa.ca/health-professionals-site/Documents/CareConnect/How_to_Validate_Your_Identity_using_the_BC_Services_Card_app.pdf) for detailed instructions.

## 2C. Create Your HxBC Account

1. Name: User can enter a Preferred First and Last Name.

NOTE: The greyed out First and Last Names are linked to the user's BC Services Card and cannot be changed by the user.

2. Profession: User selects their profession from the dropdown and enters their corresponding IDs based on their profession.

NOTE: If you choose Yes to being a medical resident, you may need an Authorizer to approve your access.

3. Contact Information: The user enters their email address and phone number(s).

NOTE: A unique email address is required and cannot be shared with another user.

#### **Account Registration**

to access CareConnect, you will need to create an HxBC account, or register an existing Health Authority account. Please follow the steps below to setup your account

#### **Contact Information**

We will use this contact information to notify you in the event of an issue with your account. You may update this information from the main page if it changes.

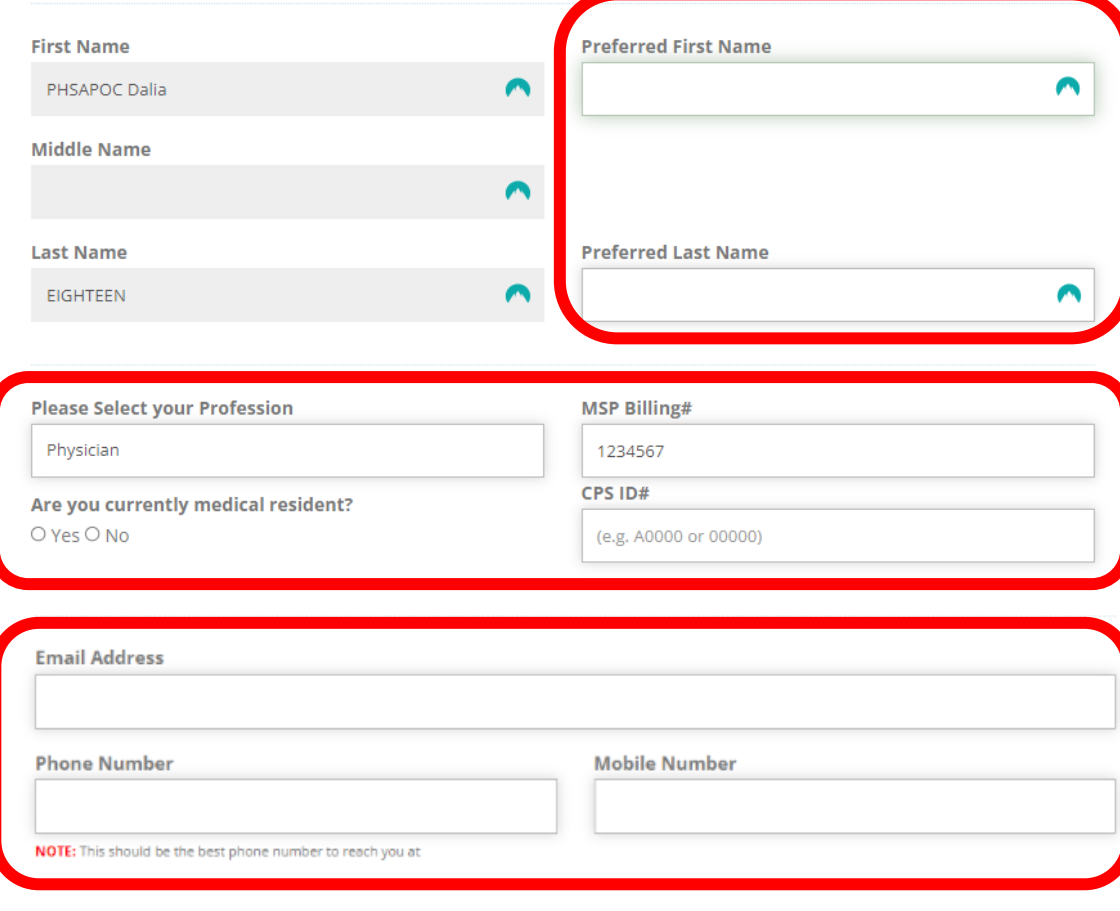

# 2C. Create Your HxBC account – cont'd

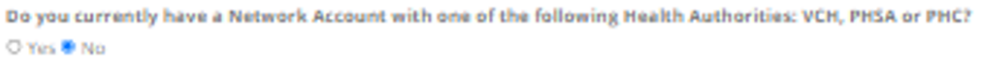

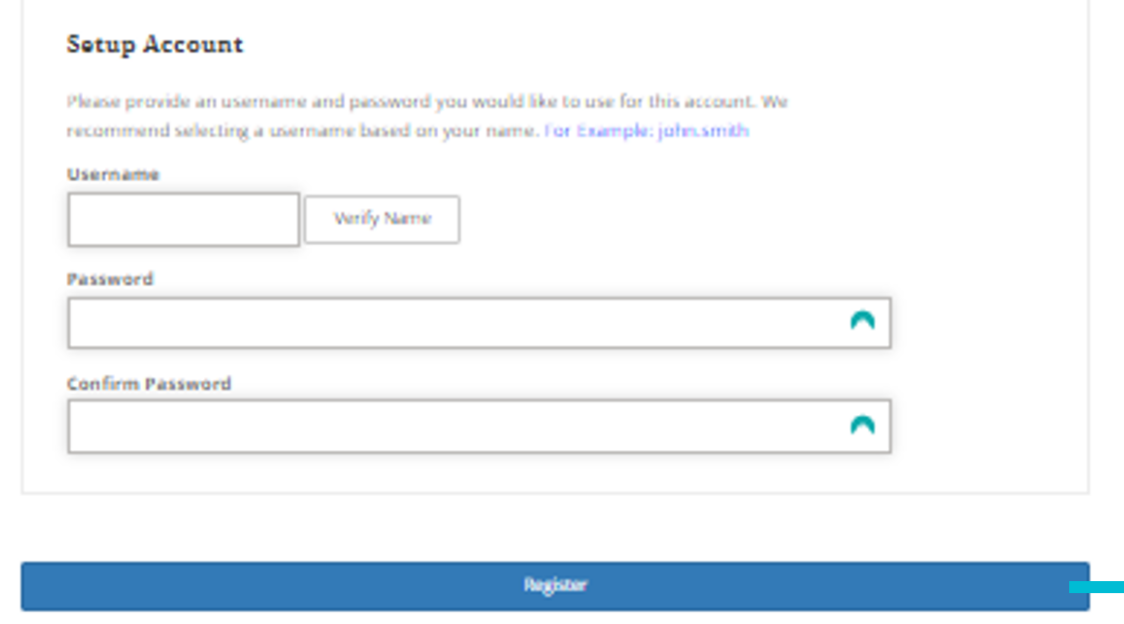

Health Authority Network Account: If you answer Yes to having a Health Authority account, you may be required to register for CareConnect access through a different process.

Set Up Account: In this section, enter a unique username and complex password.

Hello PHSAPOC Dalia EIGHTEEN,

You just Registered for a Self Service Portal Account.

Your new Username is: HXBC \ dalia18

If you didn't request this registration, please contact CareConnect@phsa.ca

Once you enter Register, you will receive an email confirming the creation of your account.

## 2D. Select the Worksite Access Module

After logging in to the my.CareConnect Enrolment portal, select the Worksite Access module to begin the registration process.

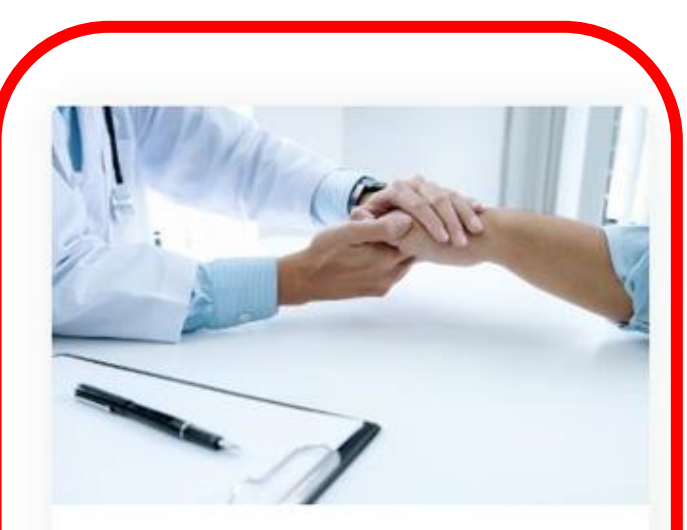

#### **Worksite Access**

Join a Worksite or setup access for your Clinic Some applications will require you to be a member of a worksite

Update \ Review Worksite

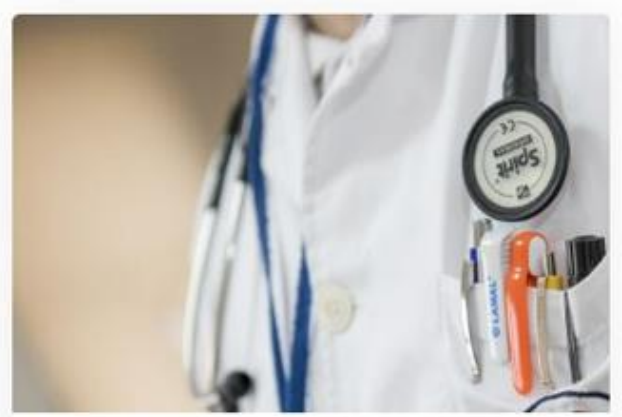

#### **Manage My Account / Preferences**

Reset My Password Look Up My Username Update My Contact Information

Manage My Account

# 2E. Search for an Existing Address

- new worksite, or search for my worksite by address.
- As you type, Canada Post validated addresses will appear in the search bar.
- Select the specific address and unit for your worksite\*
- Since your worksite does not exist, it will prompt you to create a new one and enter your worksite details
- Click OK to submit

\*worksite address is a required field

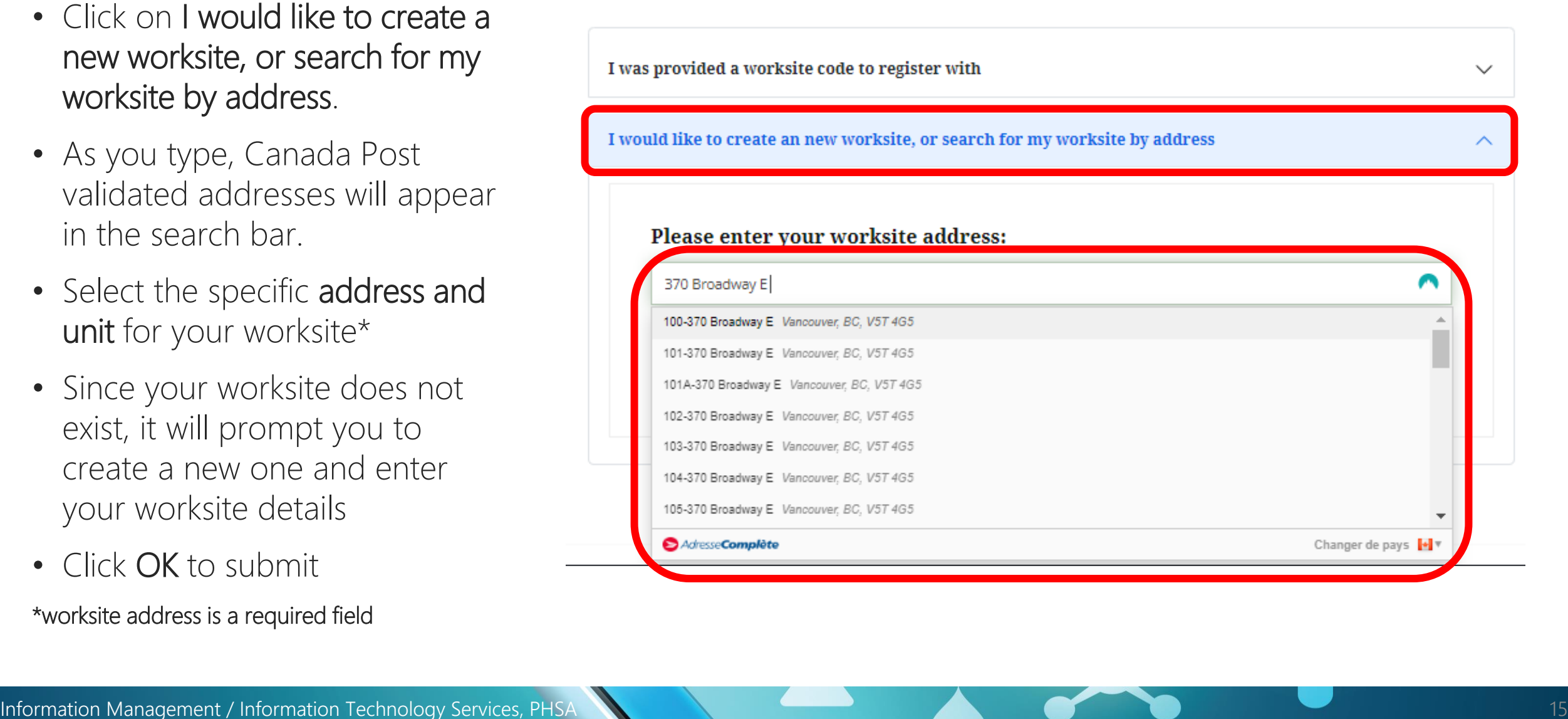

# 2F. Enter Your Worksite Contact Details

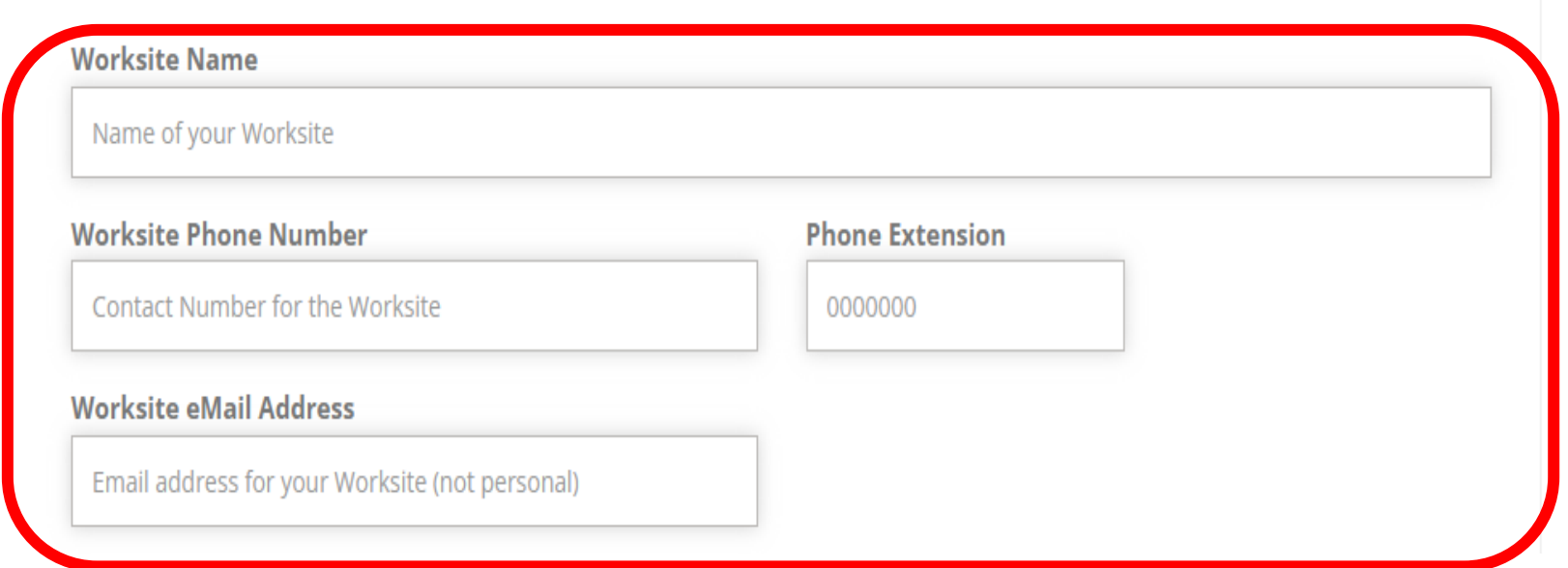

Enter your worksite contact details as per the guidelines below:

- Worksite Name<sup>\*</sup>: Typically, the common name of your worksite (legal entity can be added in brackets)
- Worksite Phone Number\*: Your worksite's phone number and relevant phone extension
- Worksite E-mail Address\*: Your general worksite email address

\*Required Fields

# 2G. Select Your Worksite Location Type

### Select the most relevant worksite type for your clinic/organization

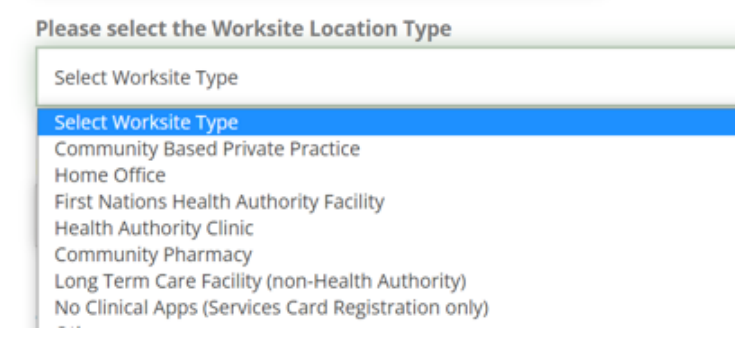

#### Community Based Private Practice

Select the option that best describes your worksite

**Please select the Worksite Location Type** 

**Community Based Private Practice** 

Please select the option that best describes your worksite

 $\circ$  Physician Led  $\circ$  Nurse Practitioner Led  $\circ$  Registered Nurse Led  $\circ$  Other

#### Home Office

Select the option that best describes your worksite

**Please select the Worksite Location Type** 

**Home Office** 

Please select the option that best describes your worksite

 $\bigcirc$  MoH Worksite (RTVS)  $\bigcirc$  Remote Access (Home Office)  $\bigcirc$  Other

NOTE: Only Physicians and Nurse Practitioners are currently approved for remote home office access.

# 2G. Select Your Worksite Location Type – cont'd

### Select the most relevant worksite **Select the option is select the option** that best describes your worksite type for your clinic/organization

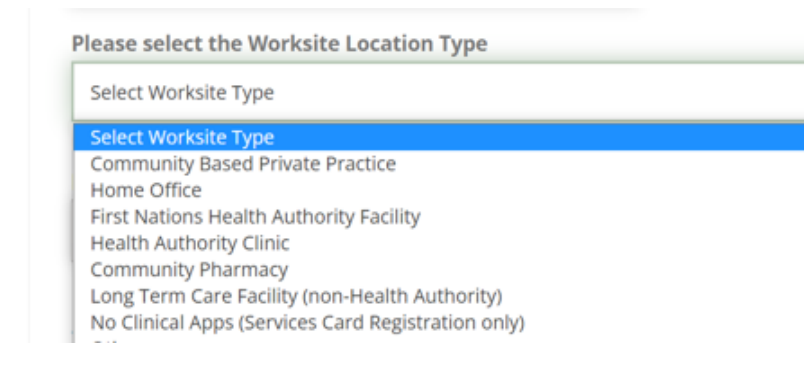

**Please select the Worksite Location Type** 

First Nations Health Authority Facility

Please select the option that best describes your worksite

 $\bigcirc$  Physician Led  $\bigcirc$  Nurse Practitioner Led  $\bigcirc$  Registered Nurse Led  $\bigcirc$  MOA Led  $\bigcirc$  Other

#### Health Authority Clinic

NOTE: Health Authority Clinics will still not be able to request access through the enrolment portal

**Please select the Worksite Location Type** 

**Health Authority Clinic** 

Please select Health Authority your worksite belongs to

O VCHA O PHSA O IHA O VIHA O NHA O FHA

# 2G. Select Your Worksite Location Type – cont'd

### Select the most relevant worksite type for your clinic/organization

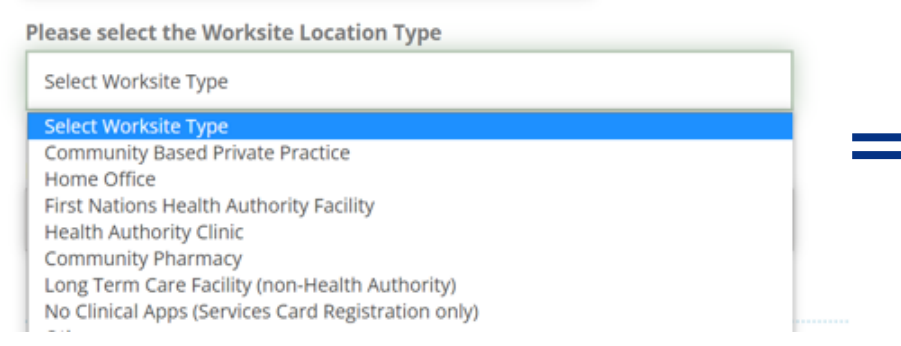

#### Community Pharmacy

NOTE: If "No" is selected, the user will still be able to continue on with their application

**Please select the Worksite Location Type** 

**Community Pharmacy** 

Is this a licensed community Pharmacy?  $\bullet$  Yes  $\circ$  No

#### Long Term Care Facility (non-Health Authority)

**Please select the Worksite Location Type** 

Long Term Care Facility (non-Health Authority)

# 2G. Select Your Worksite Location Type – cont'd

### Select the most relevant worksite type for your clinic/organization

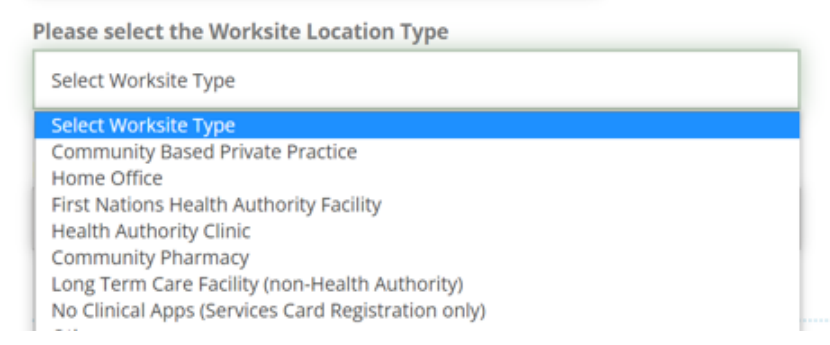

#### No Clinical Apps (Services Card Registration only)

NOTE: If selected, the user will not be able to continue on with CareConnect enrolment steps

**Please select the Worksite Location Type** 

No Clinical Apps (Services Card Registration only)

#### Other

**Please select the Worksite Location Type** 

Other

**Please Describe your worksite.** 

\*\*Note\*\* We are currently only enrolling the above listed worksite types. If you chose to continue the creation of your worksite the Support team will reach out to you with additional information.

# 2H. Select EMR Vendor

Please select the EMR/ Information System used in your worksite

Select EMR Type

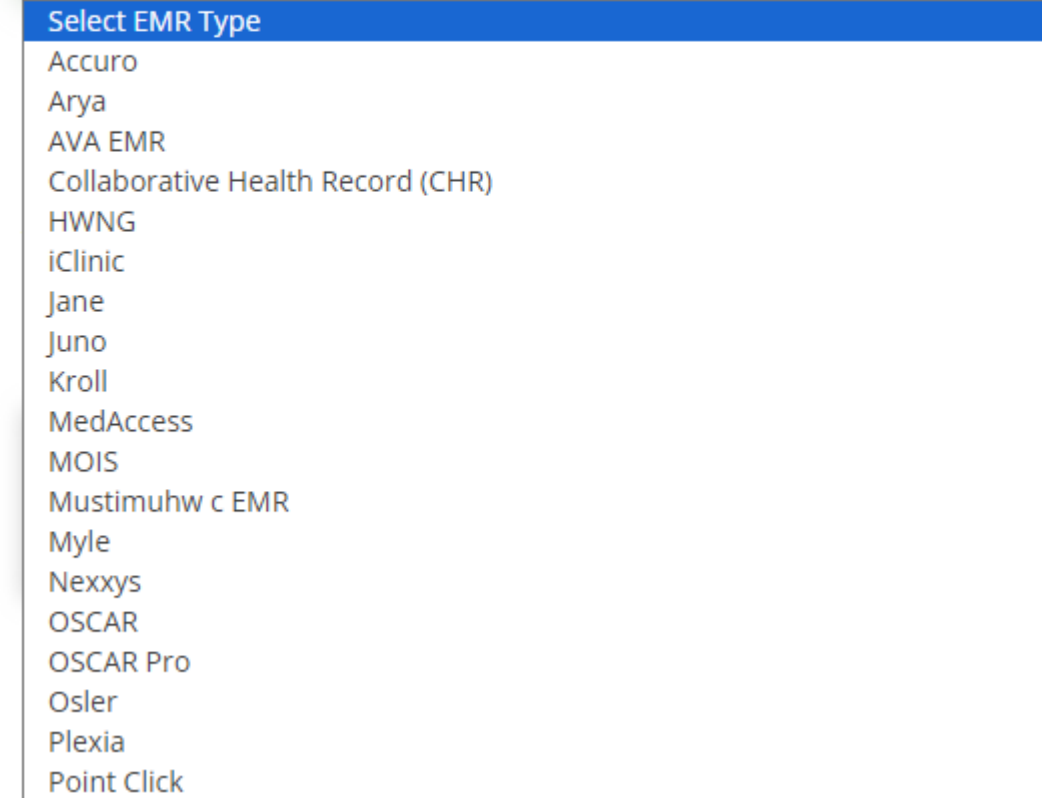

### NOTE:

Not all EMRs on the drop down list are available for Rapid Access. Please refer to [EMR Rapid Access Vendor List](http://www.phsa.ca/health-professionals/clinical-tools-applications/careconnect/community-based-access/internet-access-emr-integration)

# 2I: Application Form Submitted

- You will receive a Worksite Enrollment Successful notification after the form has been successfully submitted.
- A confirmation email will be sent to the Worksite

Administrator.

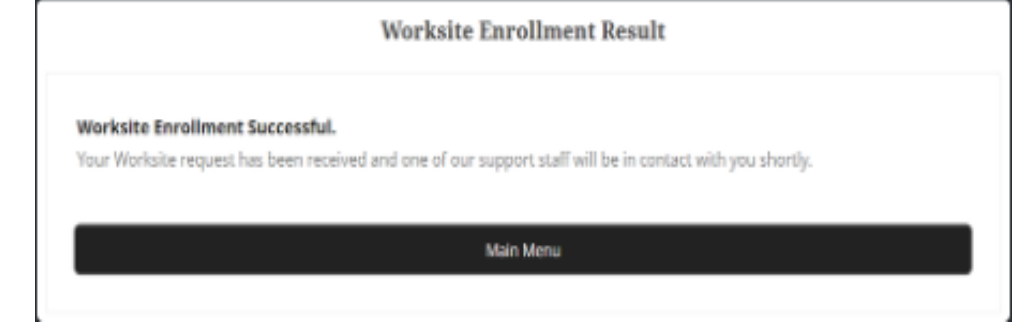

#### Hello PHSAPOC Dalia EIGHTEEN,

You just registered your worksite for access to CareConnect.

Your new Worksite is: Kingsgate Mall Clinic Your Worksite Id is: K4T6CLP

If you didn't make this change, please contact CareConnect@phsa.ca

## 2J. Complete Privacy & Security Declaration Form Requirement

- After the worksite access request has been submitted, you will receive an email from the CareConnect team with a link to an electronic Worksite Privacy & [Security Declaration.](https://surveys.vch.ca/Survey.aspx?s=1cb8c1ae91fb4d1d98c2adb219e94e32)
- This form must be completed by an individual by an individual with signing authority for your organization (i.e. Clinical Lead or Office Manager).
- The CareConnect Team will receive a notification once this declaration has been completed. Once your worksite has been approved, you may proceed with user enrolment requirements.

### Hello [USER], You just registered your worksite for access to CareConnect. Your new Worksite is: [Worksite Name] Your Worksite Id is: [Worksite ID] Please have the Lead Provider or Manager at your Ani com A te the electronic Privacy and Security declaration form found through the link provided here. This is a mandatory requirement to obtain access to the CareConnect ey ealth Viewer. This must be completed by an individual

who has legal signing authority for your organization and can ensure that privacy & security policies, procedures and safeguards are in place to protect the patient data available through this platform.

If you didn't make this change, please contact Private.CareConnect@phsa.ca.

#### **The Careconnect Team**

Email: Private.CareConnect@phsa.ca

NOTE: You may begin inviting team members to join your worksite (see Section 3) prior to the completion of this form, but users will not be authorized to access CareConnect until this step is complete.

# CareConnect Enrolment Steps: Next Steps

Once your worksite is approved, you may apply for CareConnect by referring to the role-specific guide below:

- If you are a Physician, Nurse Practitioner or Registered Nurse, see [How to Apply for CareConnect as an](http://www.phsa.ca/health-professionals-site/Documents/CareConnect/How_to_Apply_For_CareConnect_As_An_Authorizer.pdf) **[Authorizer](http://www.phsa.ca/health-professionals-site/Documents/CareConnect/How_to_Apply_For_CareConnect_As_An_Authorizer.pdf)**
- If you are an MOA, see [How to Apply for CareConnect as an On-Behalf-Of User](http://phsa.ca/health-professionals-site/Documents/CareConnect/How_to_Apply_For_CareConnect_As_An_On-Behalf-Of-User.pdf)
- If you are a Pharmacist, Resident, LPN, RPN or Social Worker, How to Apply CareConnect As An [Independent User](http://www.phsa.ca/health-professionals-site/Documents/CareConnect/How_to_Apply_for_CareConnect_As_An_Independent_User.pdf)

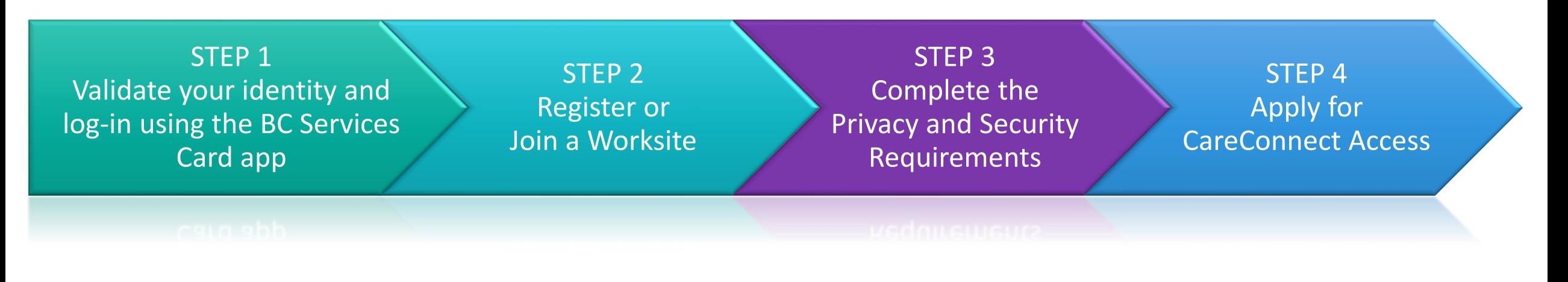

<span id="page-23-0"></span>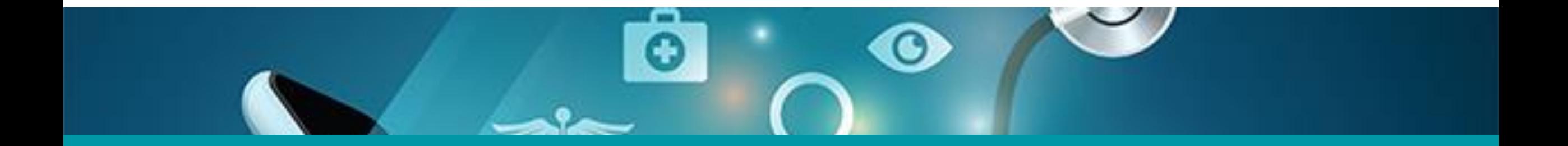

# 3: Invite Users to Join Your Worksite

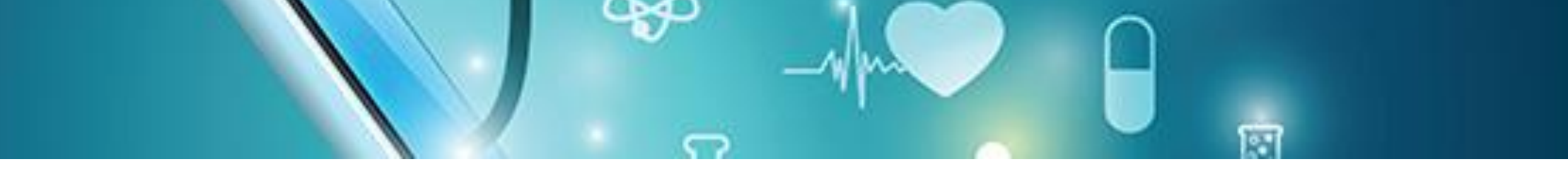

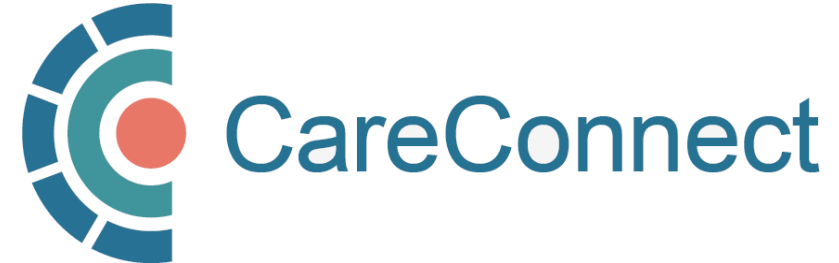

# 3A. Inviting Users to Join Your Worksite

There are several ways you can invite users to join your worksite

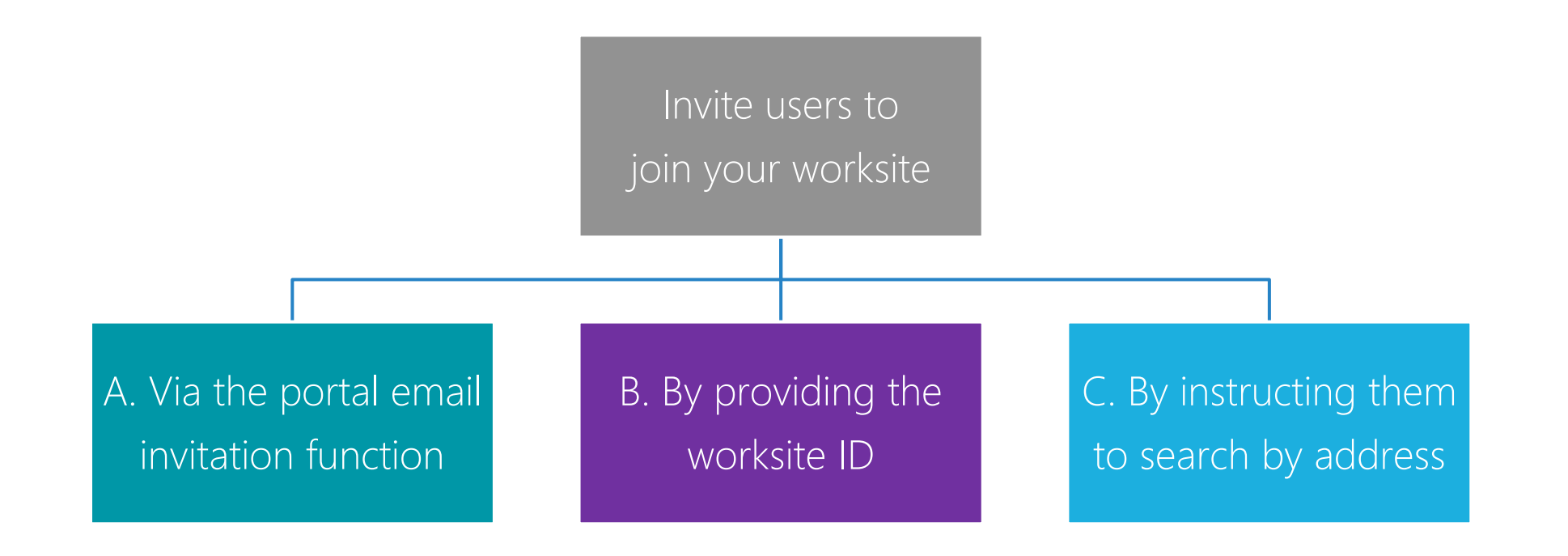

### 3B. OPTION A: Invite Users to Join via the Worksite Access Module

After logging in to the my.CareConnect Enrolment portal, select Update / Review Worksite under the 'Worksite Access' module to begin the registration process.

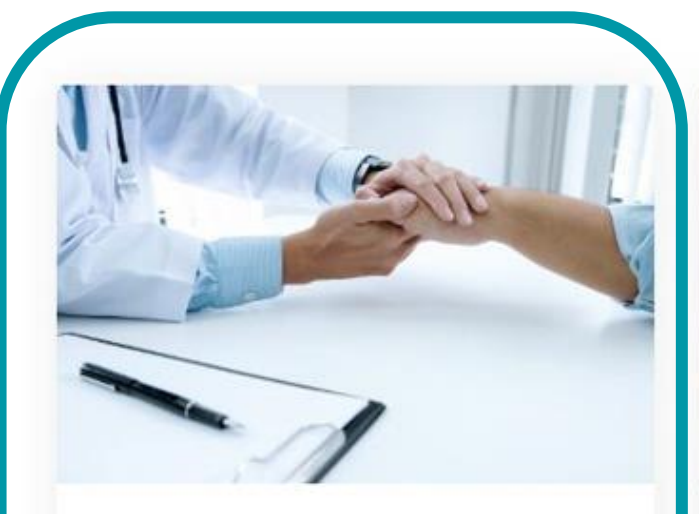

#### **Worksite Access**

Join a Worksite or setup access for your Clinic Some applications will require you to be a member of a worksite

Update \ Review Worksite

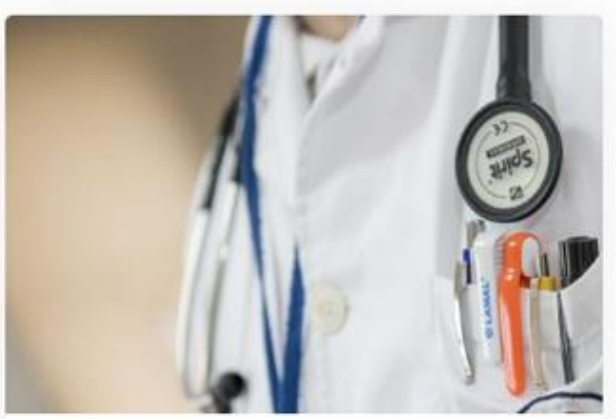

#### **Manage My Account / Preferences**

Reset My Password Look Up My Username Update My Contact Information

Manage My Account

### 3B. OPTION A: Invite Users to Join via the Worksite Access Module - cont.'d

- Click on the **Invite members** tab
- Enter the email of the team member that you would like to invite and press Invite User
- The email will show under **Invites** Awaiting Response when sent

**NOTE:** Please advise your team member to use the email address that the invite is sent to when registering their HxBC Account. Only invite one user at a time.

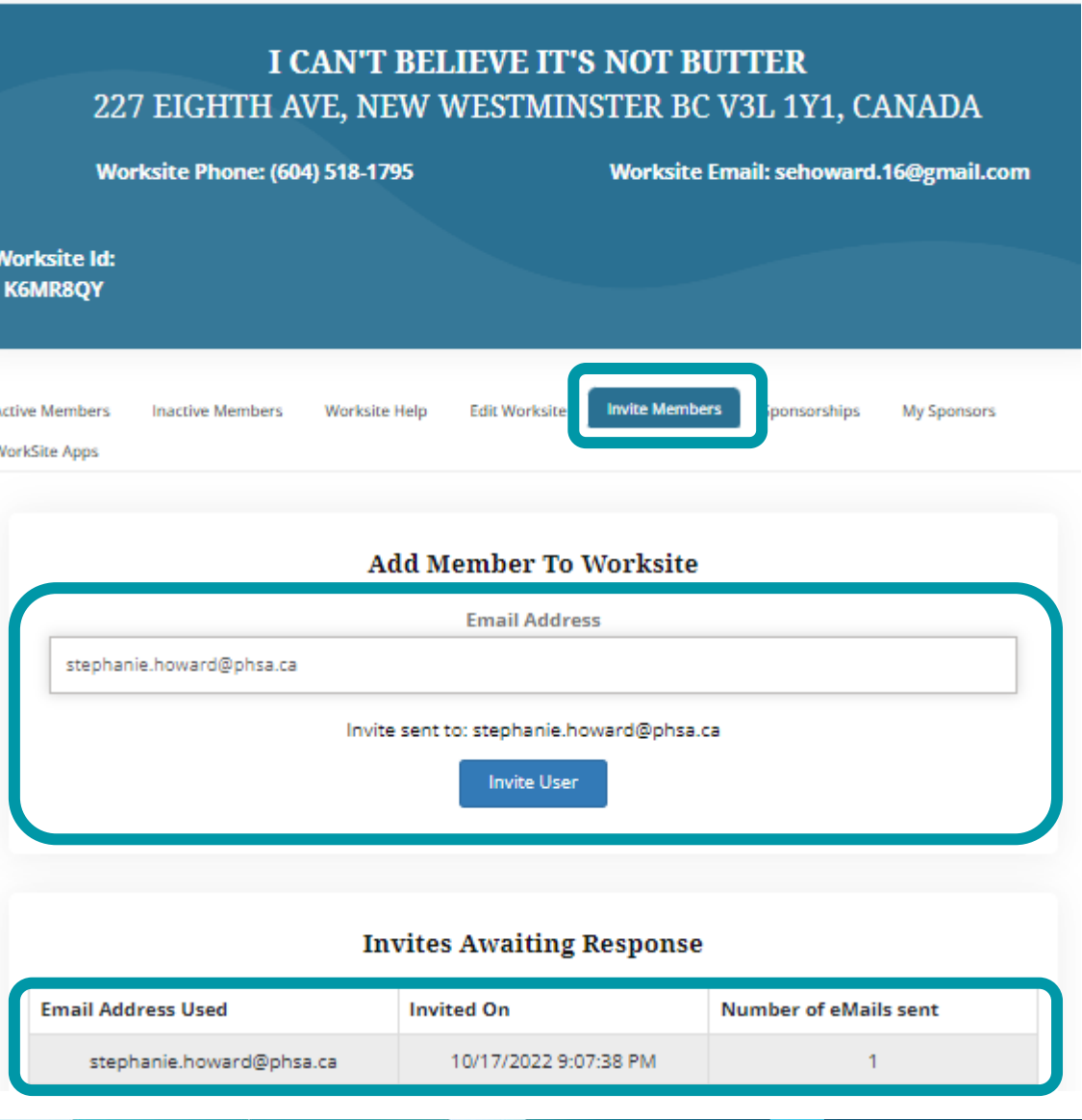

### 3B. OPTION A: Invite Users to Join via the Worksite Access Module cont.'d

The Site Administrator will receive an email advising them that a request to join their worksite is pending.

They simply have to **press the link** to accept the Invitation.

#### Hello,

Dalia Physician has invited you to join the Barclay Clinic worksite on the My.CareConnect site. Accepting this invitation will allow you to access CareConnect while you are working in the worksite. If you choose not to become a member of the Barclay Clinic your CareConnect access will not be permitted from this location.

Please note, this letter is only to notify you of your invitation to join this worksite. It is not a notification of enrolment. If you are not enroled in CareConnect please follow the steps on the My CareConnect site to start the enrolment process. To accept this invitation and add it to your list of My CareConnect clinics click here

If you have not previously registered for access on My.CareConnect, be sure to use the email address you were invited with:

test.@email.com

When selecting a worksite to join please use the following worksite Id: DHE1Y4N

# 3C. OPTION B: Provide User with the Worksite ID

• Alternatively, you can provide your team member with the Worksite ID. It is found in the email you received upon worksite creation or in the portal as per the screenshot below.

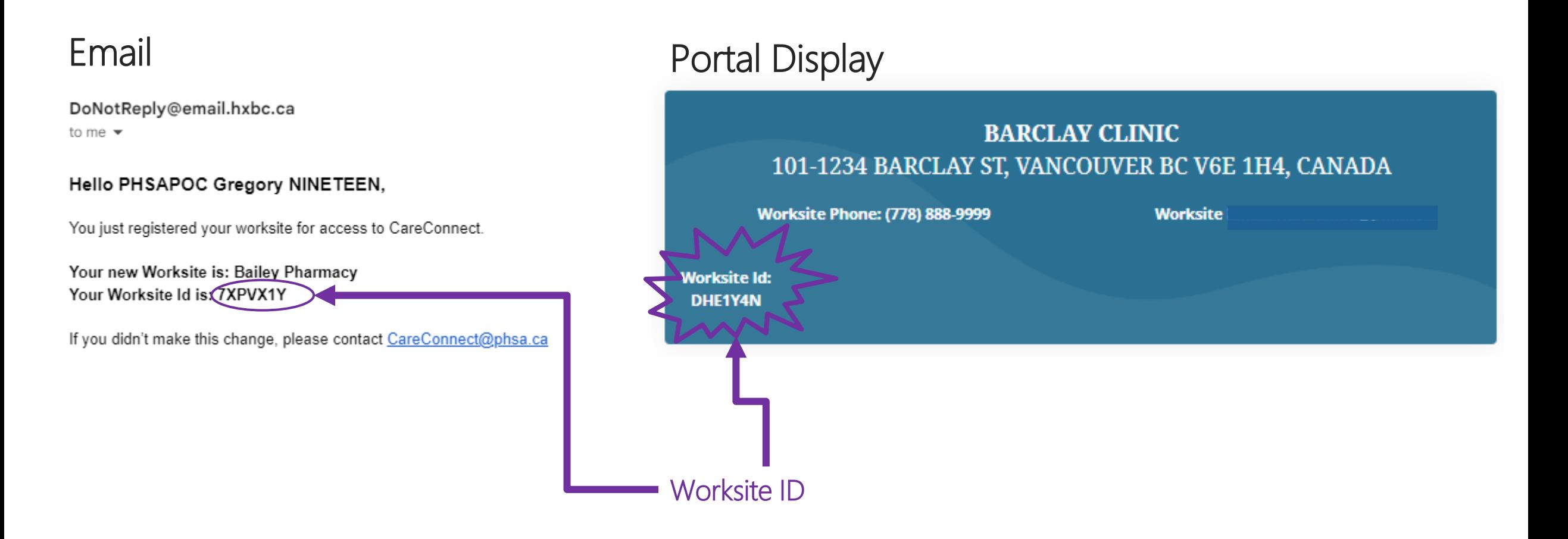

# 3D. OPTION C: Search for an Existing Worksite by Address

- To search by worksite address, click on I would like to create a new worksite, or search for my worksite by address.
- As you type, Canada Post validated addresses will appear in the search bar.
- You should select the specific address and unit for your worksite
- Click **Continue** to submit

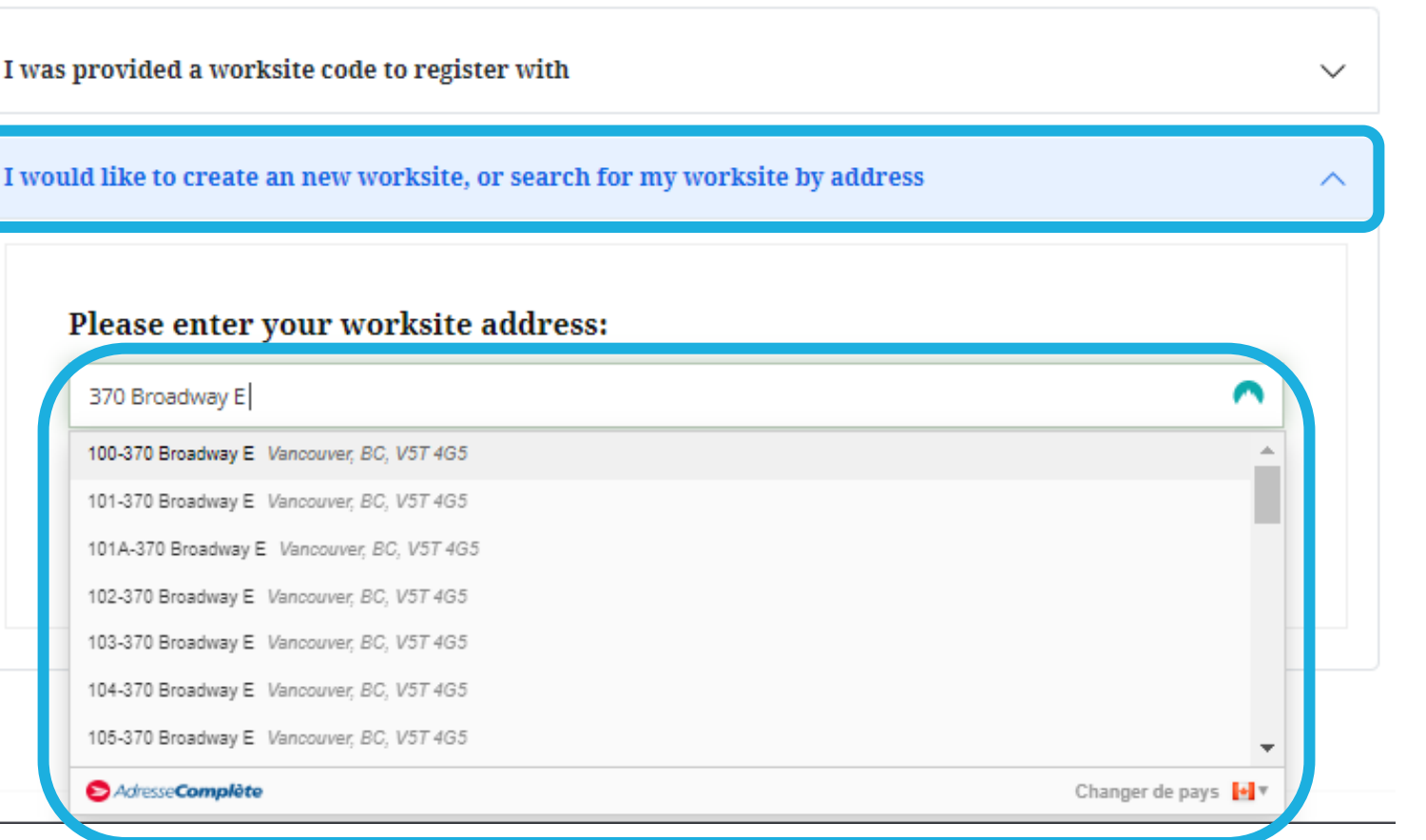

<span id="page-30-0"></span>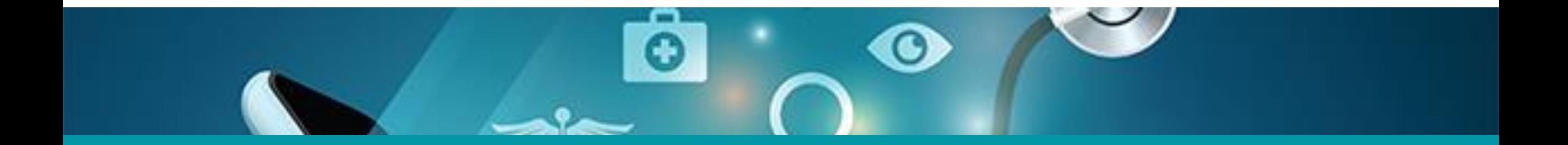

# 4: Approving Users to Join your Worksite

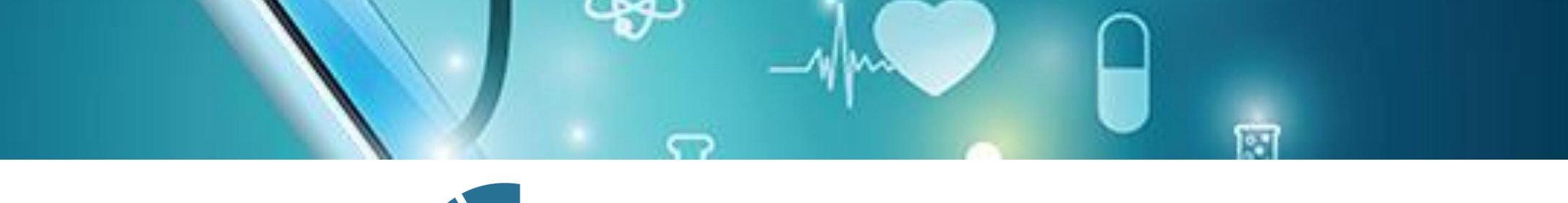

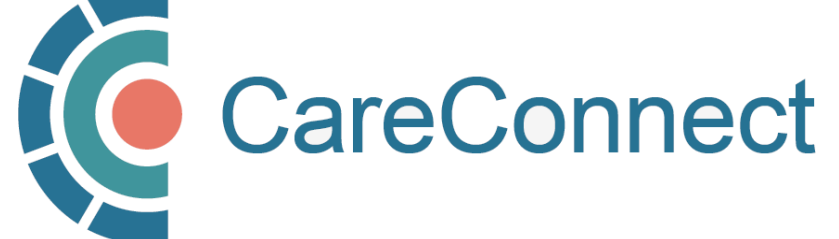

# 4A. Approving Users to Join your Worksite

There are several ways you can invite users to join your worksite

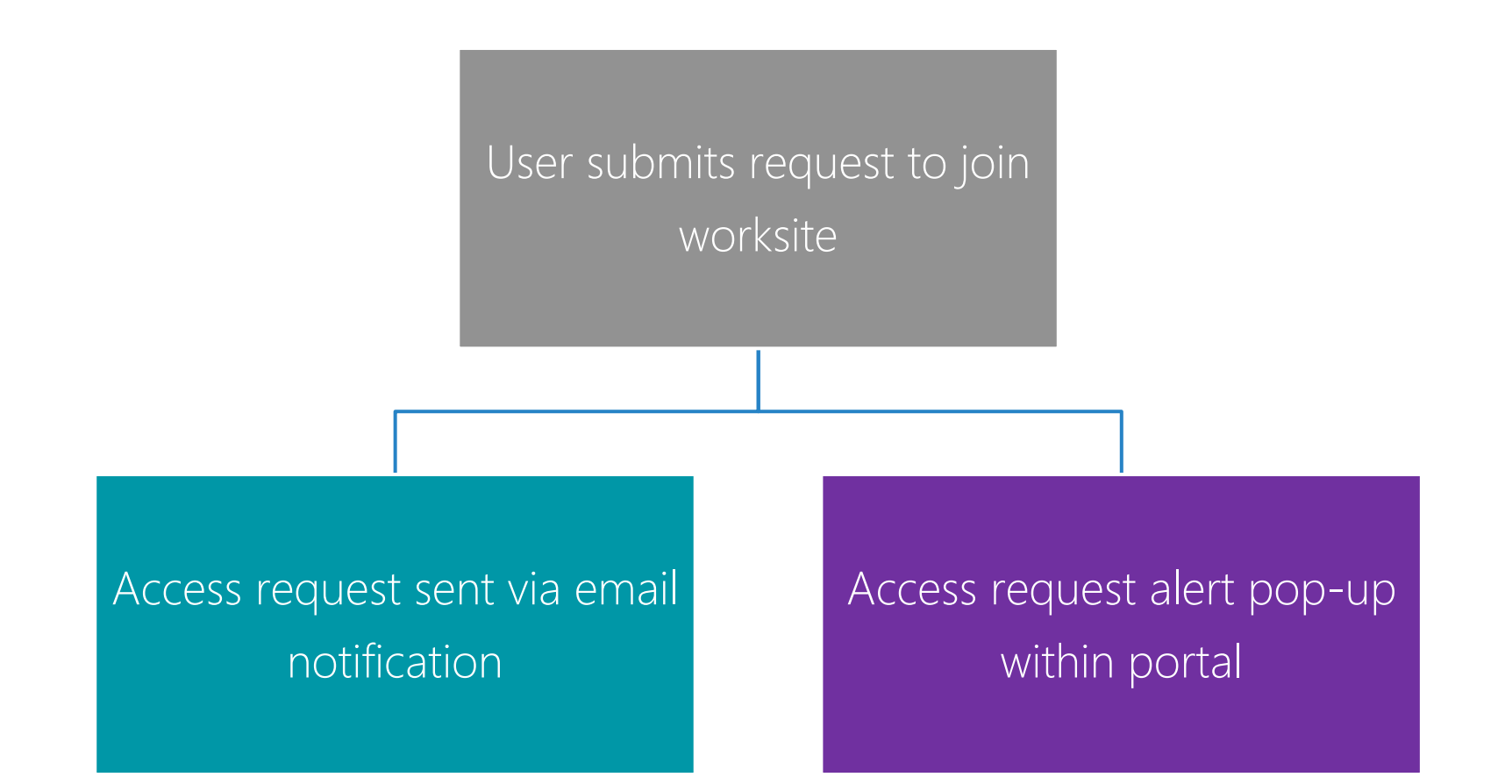

# 4B. OPTION A: Approving Access by Email Link

- As the site administrator, you will receive an email notifying you that a request to join your worksite has been submitted.
- Simply click on the link to approve the request.

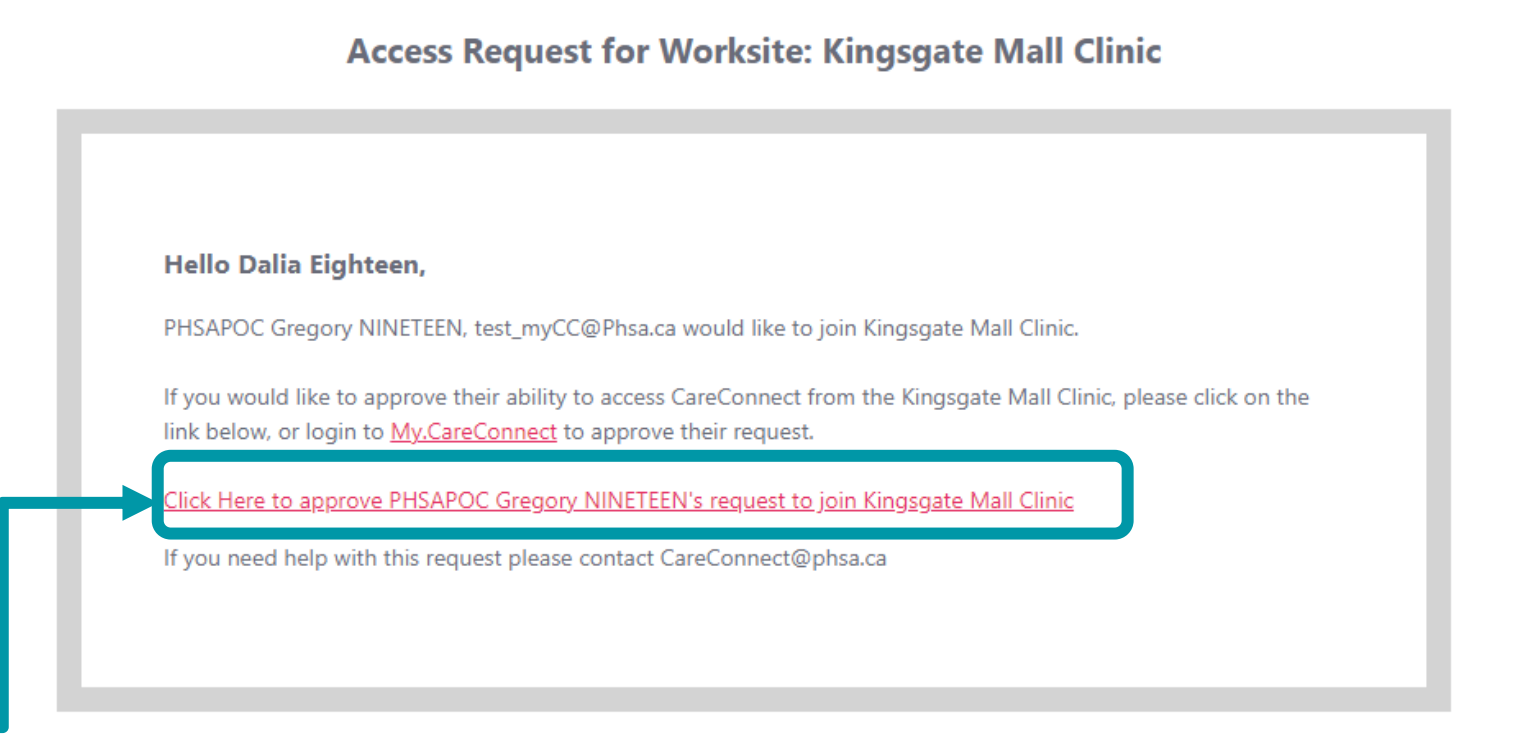

# 4C. OPTION B: Approve Access via In-Portal Notifications

- You will also receive an alert/notification when you log into the portal.
- Click on Manage Requests in the popup and select Accept or Reject.

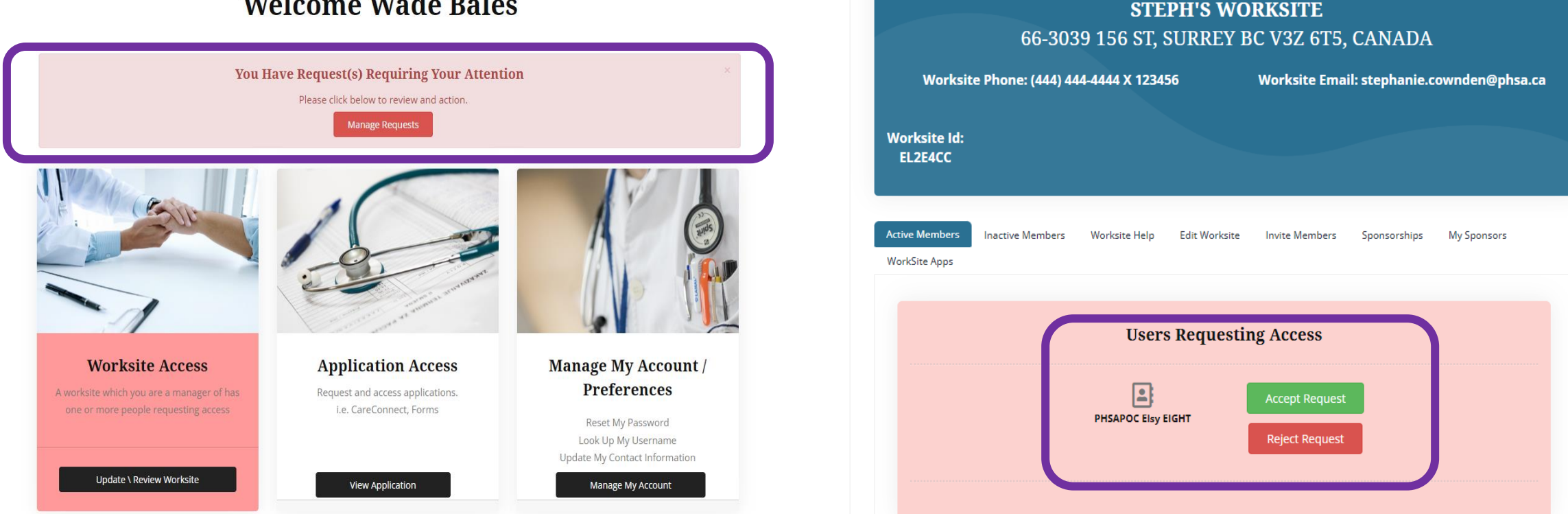

#### **Welcome Wade Bales**

<span id="page-34-0"></span>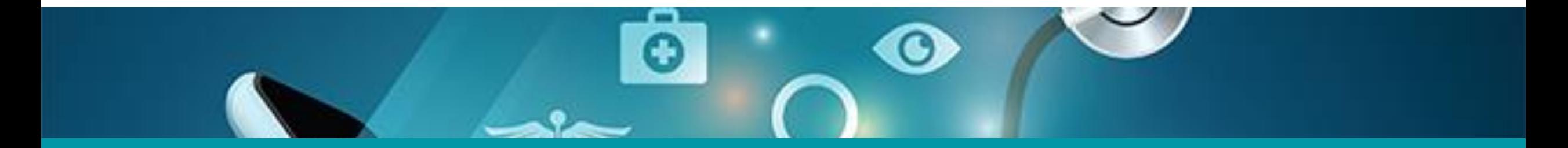

# 5: Promote a User to Site Administrator

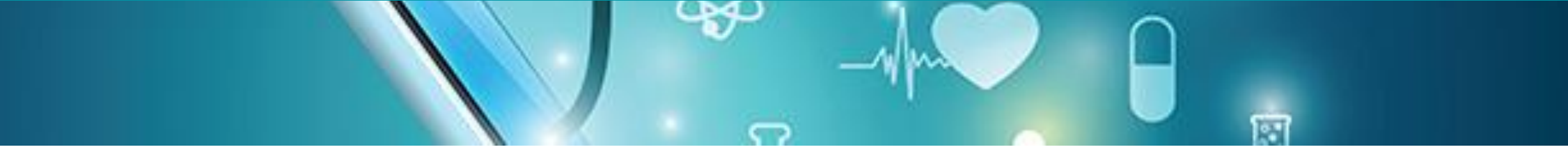

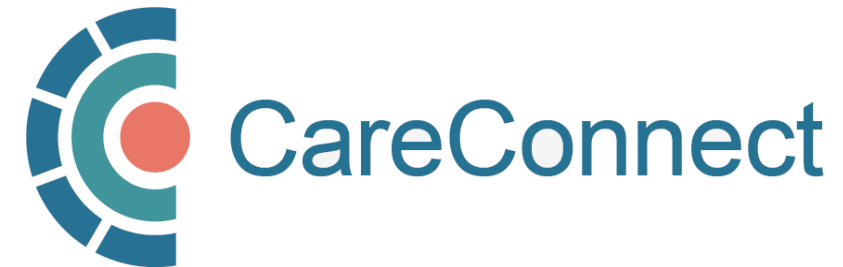

# 5A. Manage Active Members in the Worksite Access Module

- Under Worksite Access, click Update / Review Worksite
- Go to **Active Members**
- Go to Manage **Users**
- Click Promote To Admin
- Click Confirm to accept

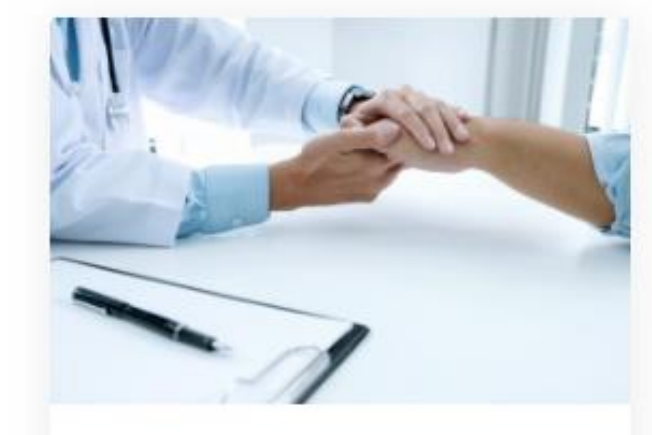

#### **Worksite Access**

Join a Worksite or setup access for your Clinic Some applications will require you to be a member of a worksite

Update \ Review Worksite

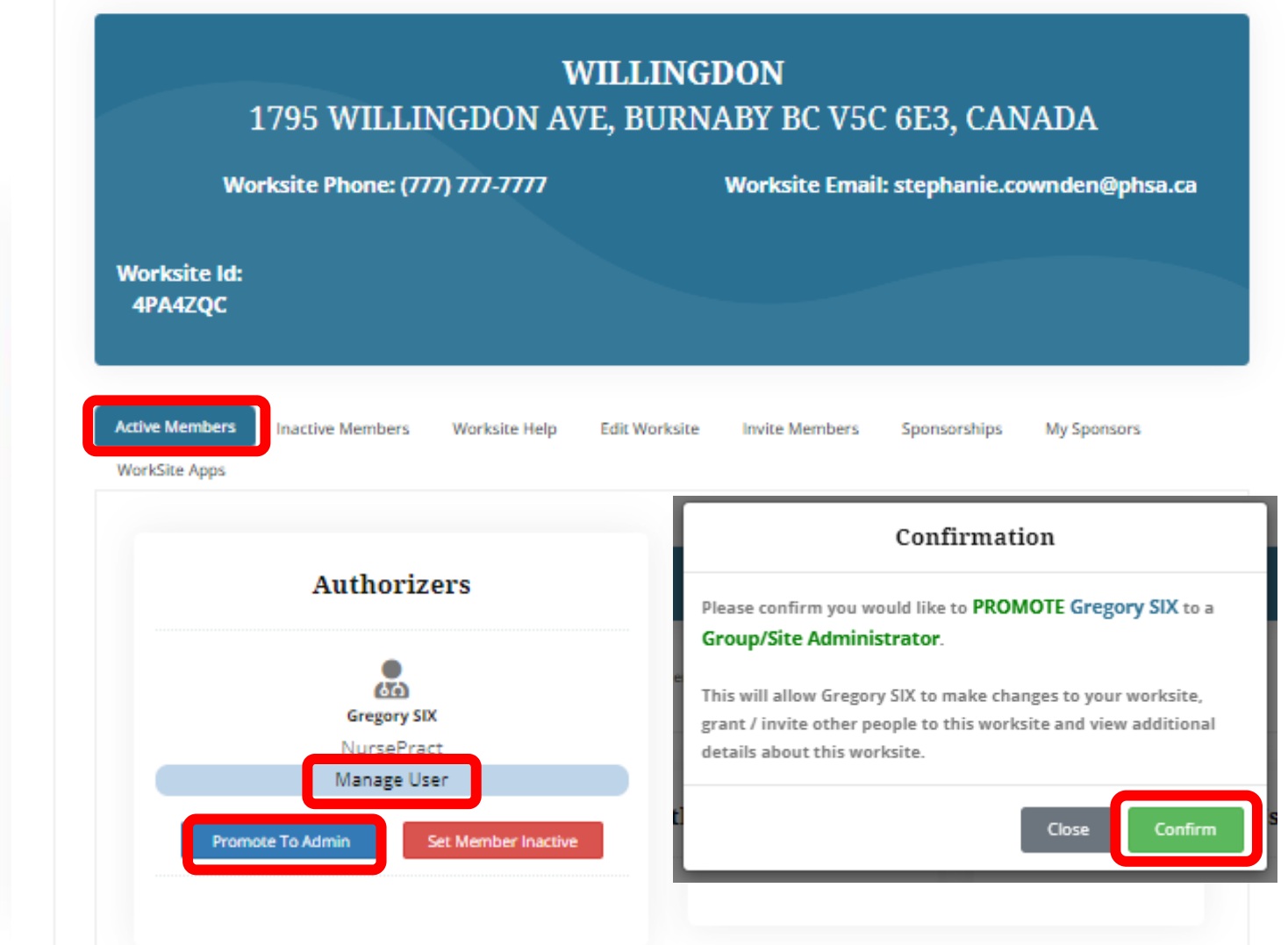

# 5B. Promote User to Site Administrator

- Go to Active Members
- Go to Manage Users
- Click Promote To Admin
- Click Confirm to accept

Please note: A worksite administrator cannot remove themselves from a worksite, only another worksite administrator can.

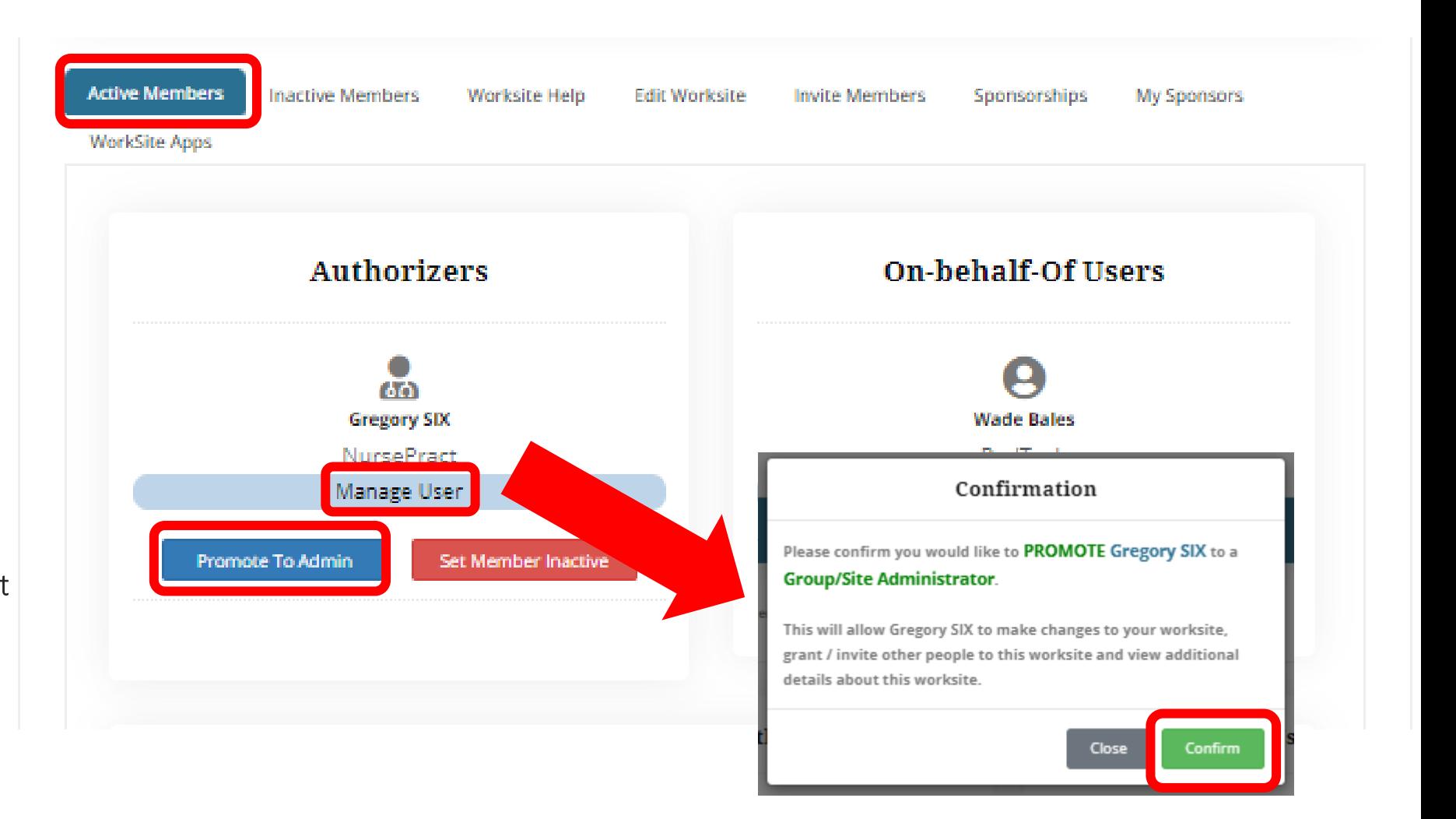

<span id="page-37-0"></span>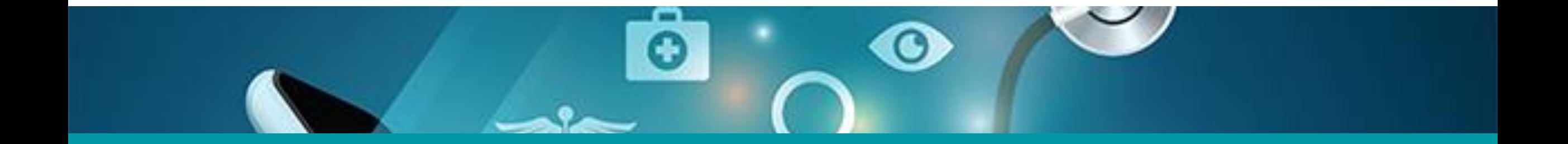

# 6: Change User to Inactive

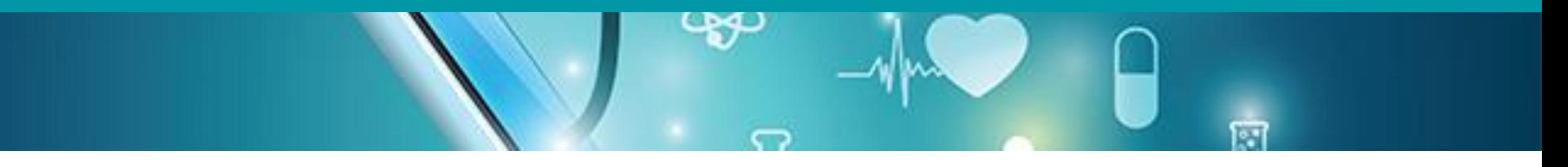

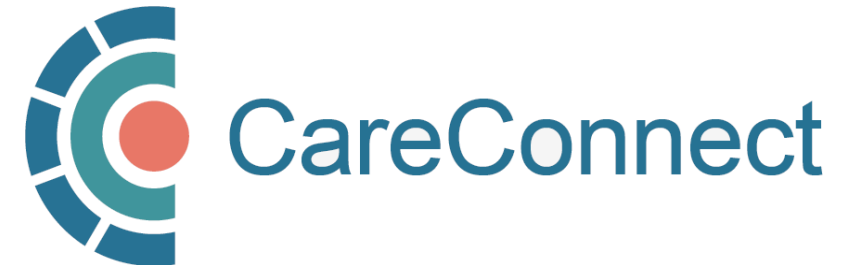

# 6A. Deactivate Member in the Worksite Access Module

- Under Worksite Access, click Update / Review Worksite
- Go to Active Members
- Go to Manage Users
- Click Set **Member** Inactive
- Click Confirm to accept

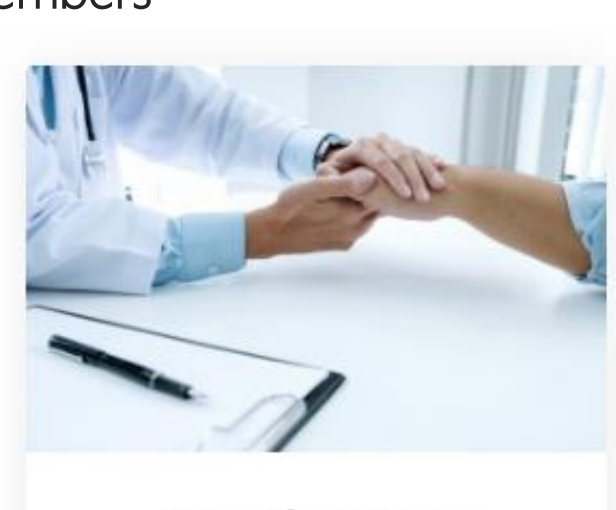

### **Worksite Access**

Join a Worksite or setup access for your Clinic Some applications will require you to be a member of a worksite

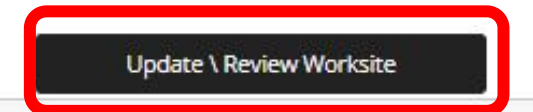

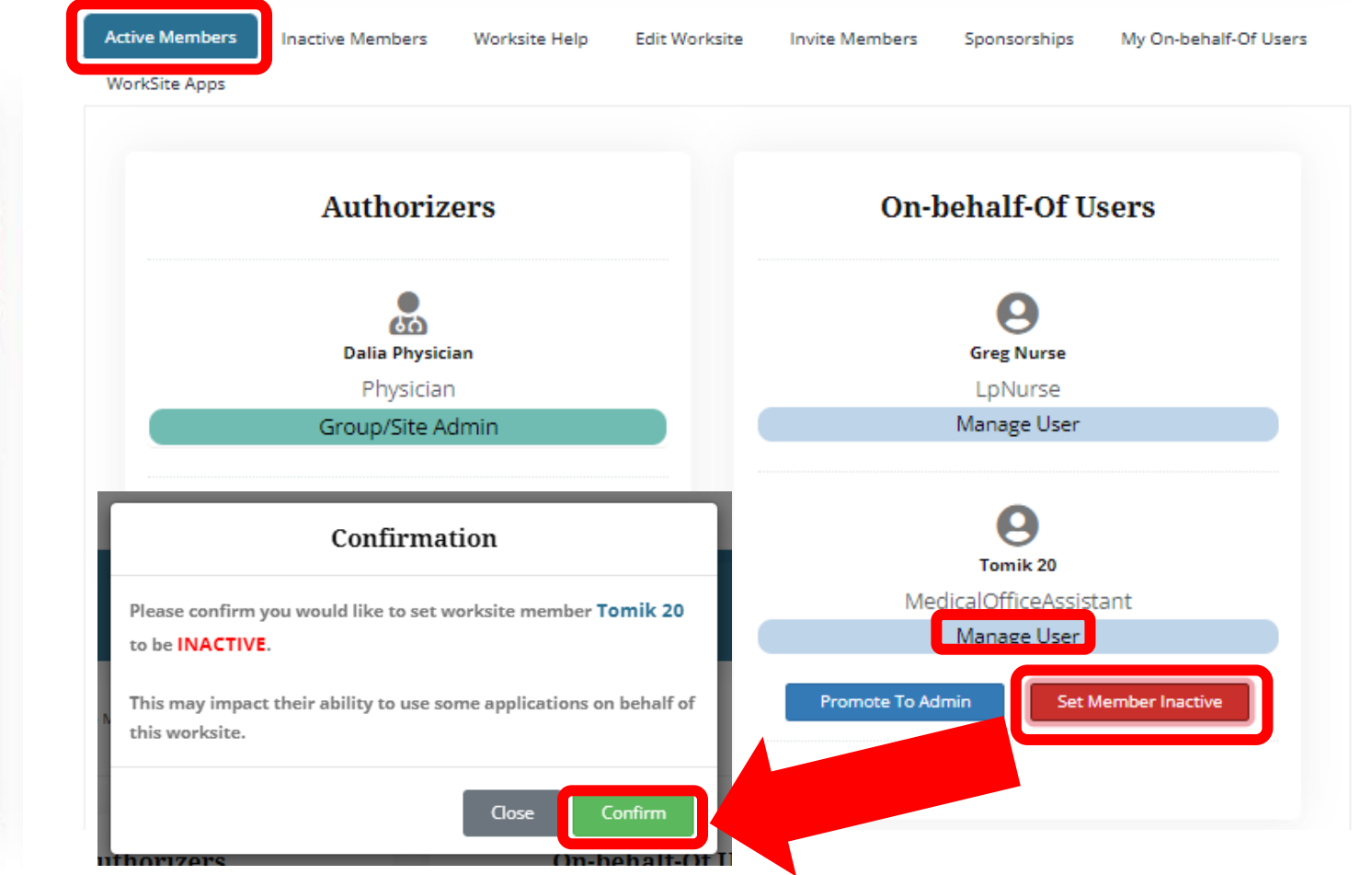

<span id="page-39-0"></span>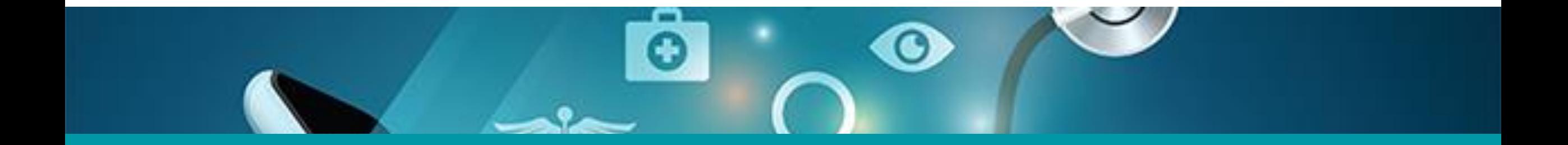

# 7: Update Worksite Information

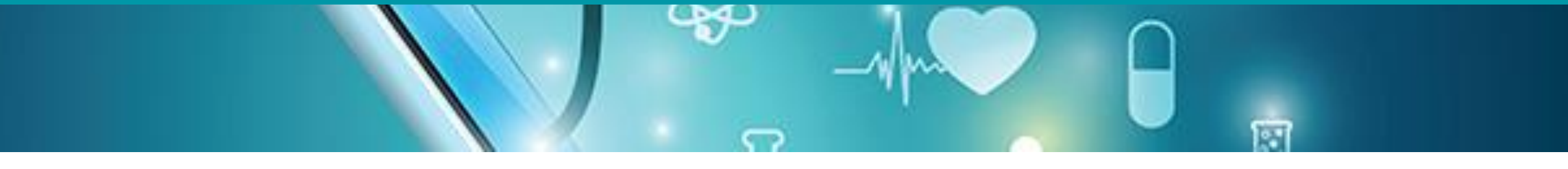

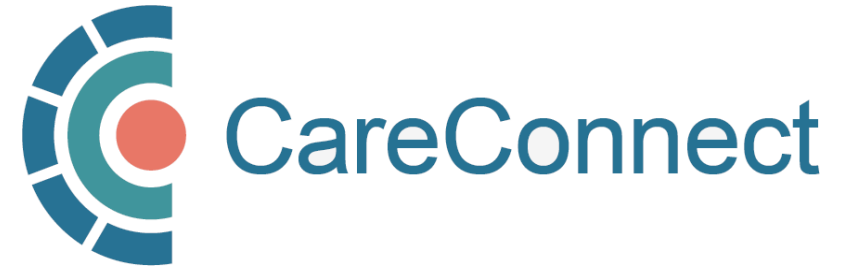

# 7A. Update Worksite Info in the Worksite Access Module

- Under Worksite Access, click Update / Review Worksite
- Go to Edit Worksite
- Update the modifiable fields: Worksite name, Worksite Phone Number, Phone Extension, Worksite Email Address, EMR
- Click Update Worksite to accept
- If you would like to change the other details, email [private.careconnect@](mailto:private.careconnect@phsa.ca)  [phsa.ca](mailto:private.careconnect@phsa.ca) for assistance.

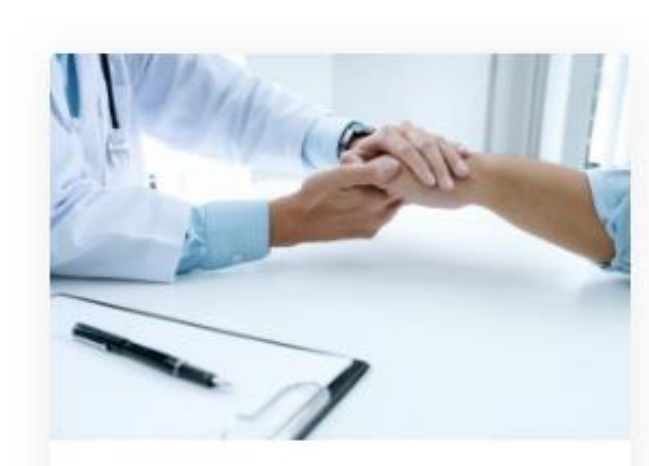

#### **Worksite Access**

Join a Worksite or setup access for your Clinic Some applications will require you to be a member of a worksite

Update \ Review Worksite

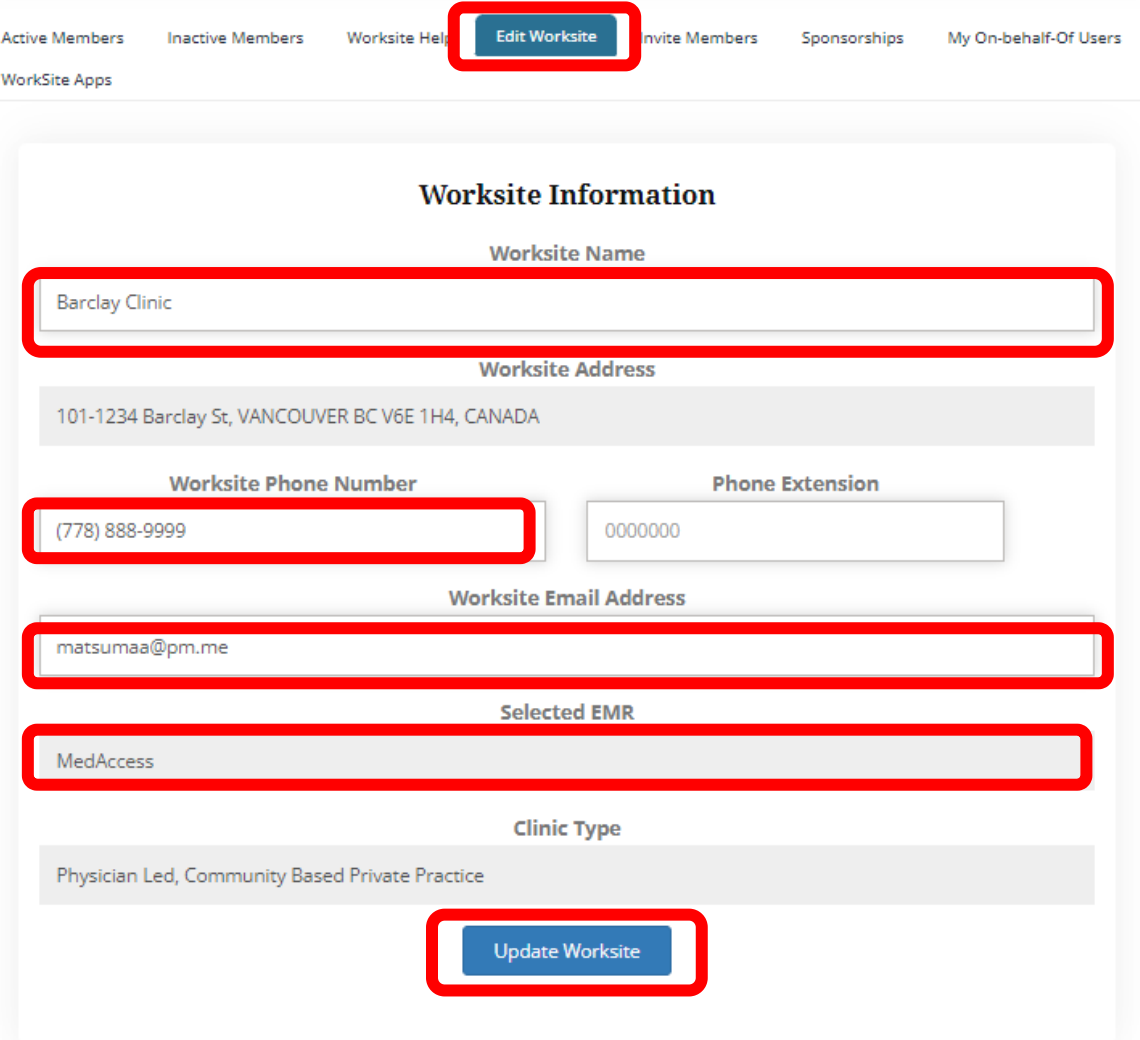

## CareConnect Enrolment: Next Steps

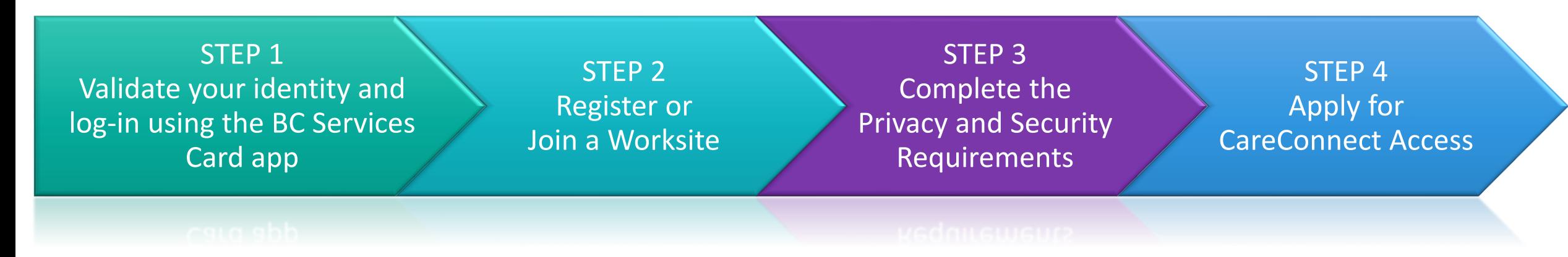

- If you have not already set up the BC Services Card app, see **STEP 1 How** [To Validate your Identity using the BC Services Card App Guide.](http://phsa.ca/health-professionals-site/Documents/CareConnect/How_to_Validate_Your_Identity_using_the_BC_Services_Card_app.pdf)
- If your worksite is already registered and you have received a worksite ID, please follow the instructions on to Joining an Existing Worksite in your role-specific guide.

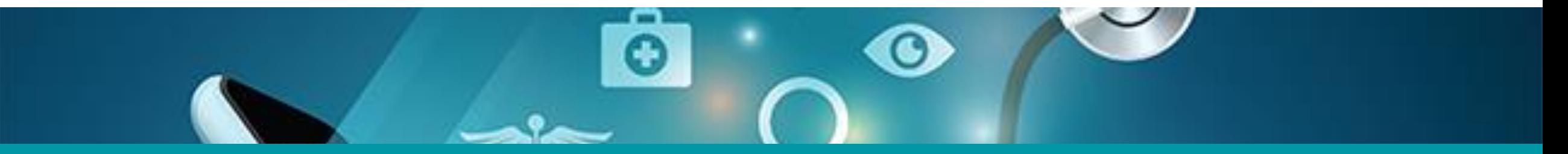

# Questions? Check out our [FAQ page](http://www.phsa.ca/health-professionals/clinical-tools-applications/careconnect/community-based-access/frequently-asked-questions) or email [private.careconnect@phsa.ca](mailto:private.careconnect@phsa.ca)

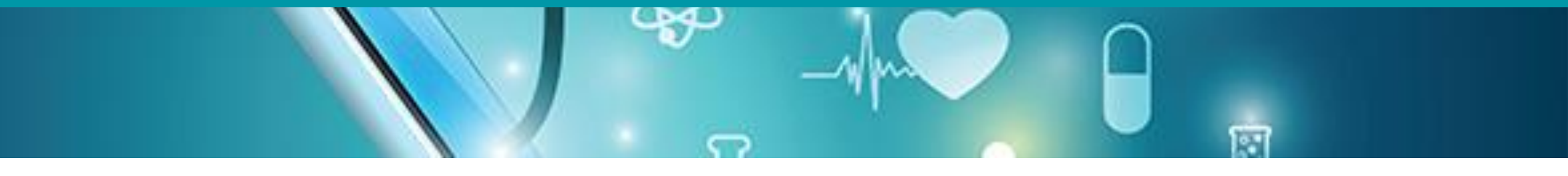

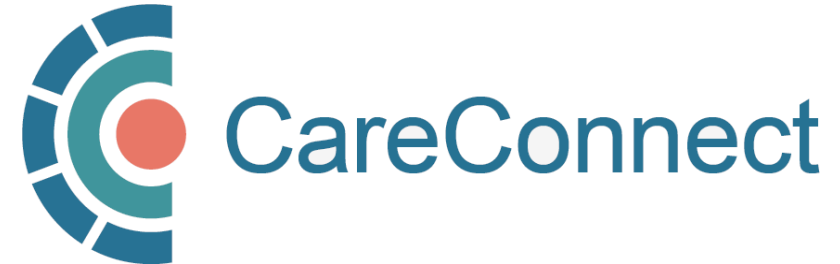